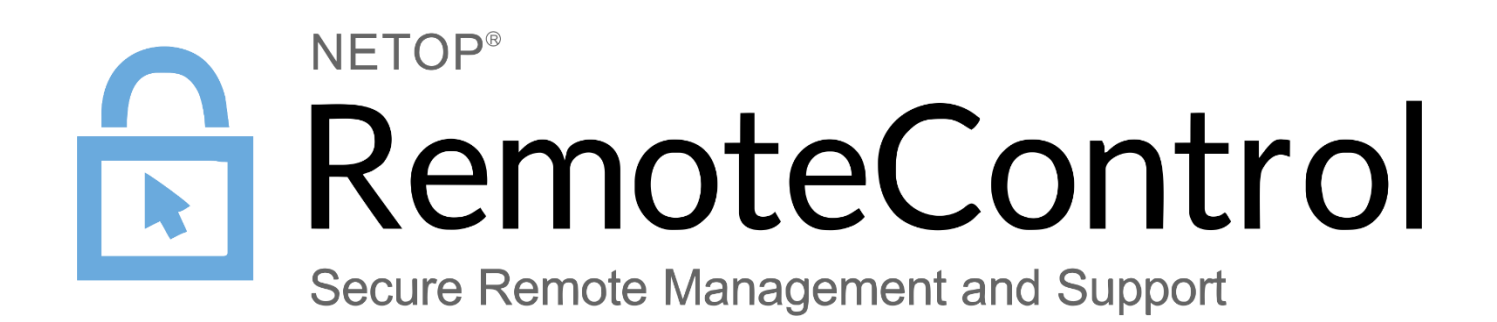

31 January 2017

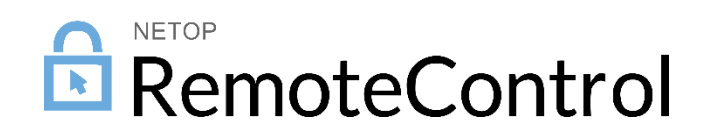

Copyright© 1981-2017 Netop Business Solutions A/S. All Rights Reserved. Portions used under license from third parties. Please send any comments to:

Netop Business Solutions A/S Bregnerodvej 127 DK-3460 Birkerod **Denmark** E-mail: info@netop.com Internet: www.netop.com

Netop™ is a trademark of Netop Business Solutions A/S. All other products mentioned in this document are trademarks of their respective manufacturers. Netop Business Solutions A/S denies any and all responsibility for damages caused directly or indirectly as a result of using this document. The content of this document is subject to change without notice. Netop Business Solutions A/S retains the copyright to this document.

The document is optimized for double-sided printing.

# **Contents**

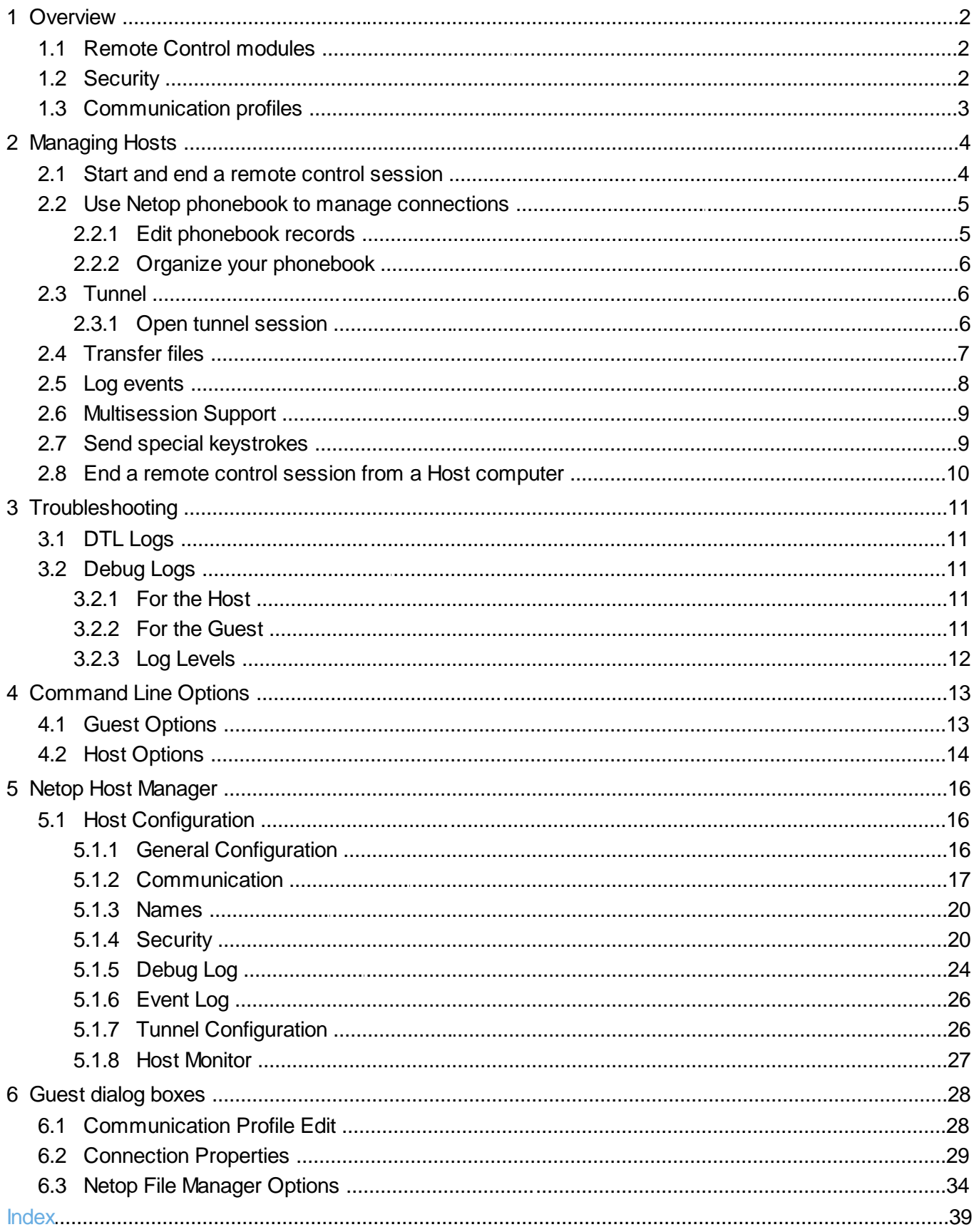

# <span id="page-3-0"></span>1 Overview

## 1.1 Remote Control modules

Netop Remote Control comprises the following modules:

- **Netop Guest**: Enables the computer user to remote control and interact with another computer running a Netop Host or extended Host.
- **Netop Host**: Enables the computer to be remote controlled and interacted with from a computer  $\bullet$ running a Netop Guest.
- **Netop WebConnect**: A secure web-based service consisting of a Connection Manager that  $\bullet$ serves as a meeting hub for Netop Guests and Hosts, and at least one Connection Server that routes the traffic between Guests and Hosts. The Connection Server is an extended Host. This is available as a hosted service or as an on-premise application.
- **Netop WebConnect 3**: secure web-based service consisting of a Connection Manager that serves as a meeting hub for Netop Guests and Hosts, and at least one Connection Server that routes the traffic between Guests and Hosts. The Connection Server is an extended Host. This is available as a hosted service or as an on-premise application. WebConnect 3.0 has improved security.
- **Netop Portal**: A browser-based interface allowing the users to manage Guest authentication and  $\bullet$ authorization, view connected devices and do remote sessions using a lightweight support console which does not require any kind of installation.
- **Netop Browser Based Support Console**: A browser based interface for the Guest, allowing the  $\bullet$ supporters to remote control devices, no install required.
- Netop **Security Server**: An extended Host that uses a central database to manage Guest  $\bullet$ authentication and authorization across the network. It also provides centralized logging capabilities and extended authentication methods including RSA.
- **Netop Gateway**: An extended Host that can route Netop traffic between different communication devices. Netop Gateway can receive Netop communication that uses one communication device and send it using another communication device. This ability enables Netop Gateway to provide communication between Netop modules that use mutually incompatible communication devices, typically to connect Netop modules inside a network or terminal server environment with Netop modules outside a network or terminal server environment.
- **Netop Name Server**: An extended Host that can connect Netop modules across segmented networks. Netop Name Server resolves Netop names into IP addresses, which can be used for connecting across any TCP/IP network including the Internet.

## <span id="page-3-1"></span>1.2 Security

- The **Guest Access Security** functions of the Host can protect against unauthorized access and limit the actions available to the Guest:
- Security roles can be defined on the Host which dictate what remote control actions the  $\blacksquare$ authenticated Guest can perform.
- The policy functions can determine how the Host behaves before, during and after the remote  $\blacksquare$ control session, including notification, confirm access and illegal connection attempts.
- The communication between Netop modules can be encrypted using different methods depending  $\blacksquare$ on the environment.

#### **See also**

Netop Host [Manager](#page-17-0), Security section

## <span id="page-4-0"></span>1.3 Communication profiles

For Netop modules to be able to communicate with each other, you need to define a communication profile. A communication profile is a specific configuration of a communication device.

A communication device is a Netop adaptation of a generally available communication protocol or a Netop proprietary communication protocol.

A newly installed Netop module includes default communication profiles. You typically need to modify the default communication profiles or create communication profiles to optimize communication in your environment.

Communication profiles are stored in the Netop Host configuration file as follows:

- For Hosts running on Linux: var/opt/netop/host/host.xml.  $\bullet$
- $\bullet$ For Hosts running on Mac: /Library/Application Support/netop/host/host.xml.

#### **See also**

[Communication](#page-18-0) profile on the Host [Communication](#page-29-0) Profile Edit

# <span id="page-5-0"></span>2 Managing Hosts

## 2.1 Start and end a remote control session

You can connect and start a remote control session in several ways.

Before starting a remote control session, specify a communication profile corresponding to a communication profile (default is Internet (TCP)) enabled on the Host in the **Communication Profile** section of the **Quick Connect** tab.

Start a remote control session from the Guest window Quick Connect tab

- 1. On the Quick Connect tab, in the Host section, specify a Host name or address as required by the selected communication profile.
- 2.Click the **Connect** button to connect and start a remote control session.

Alternatively, click a toolbar button or select a command on the Connection menu to connect and start a session.

Typically, a Netop logon window is displayed prompting you to log on to the Host.

3. Type your credentials to log on.

When you have logged on to the Host, the session starts.

Connections will be displayed on the **Connections** tab. You can change session type or execute action commands by right-clicking a Host on the **Connections** tab.

#### **Other ways to connect from the Quick Connect tab**

- 1.Click the Browse button (Applies only when using profiles that use WebConnect and Netop Portal without Live Update selected).
- 2. Select one or multiple Hosts in the Browse list (Netop Network tab).
- 3.Click the **Connect** button.

Alternatively, click a toolbar button or select a command on the Connection menu to connect and start a session.

Typically, a Netop logon window is displayed prompting you to log on to the Host.

4. Type your credentials to log on.

When you have logged on to the Host, the session starts.

- Start a remote control session from other Guest window tabs
- 1. On the Phonebook tab or History tab, select one or multiple Hosts.
- 2.Click a toolbar button or select a command on the **Connection** menu to connect and start a session.

Typically, a Netop logon window is displayed prompting you to log on to the Host.

3. Type your credentials to log on.

When you have logged on to the Host, the session starts.

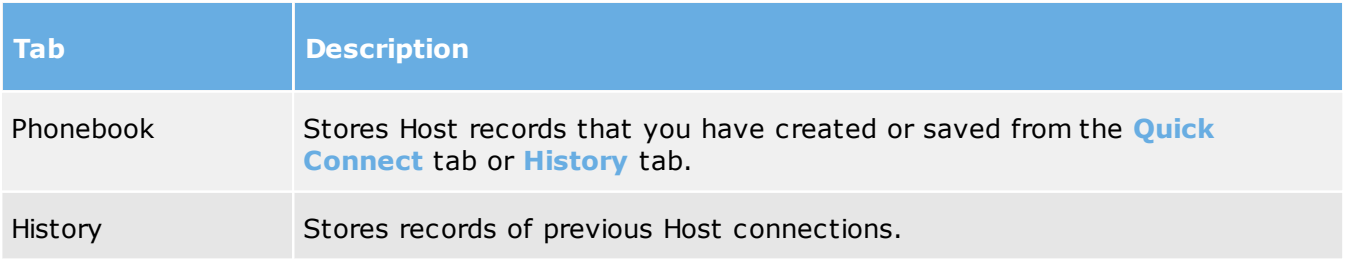

#### **See also**

Save [connection](#page-6-0) information in the phonebook

#### End a remote control session

In the **Remote Control** window of the Guest, click the **Disconnect** button on the toolbar. Alternatively, click the **Remote Control** button on the toolbar.

#### **or**

In the **Guest** window, select the connection on the **Connections** tab.

Click the Disconnect button on the toolbar.

Alternatively, select **Disconnect** on the **Connection** menu.

The Host user can also end the session by selecting **Disconnect** on the **Session** menu.

#### <span id="page-6-0"></span>2.2 Use Netop phonebook to manage connections

You can save connection information as records in the Netop phonebook for later use.

The phonebook works much like a personal quick-dial telephone directory with the communication profile needed to connect and passwords.

Passwords will be encrypted by a secure algorithm.

Phonebook records are saved as files with the extension dwc in ~/.netopguest/phbook/\*.dwc*.*

Create phonebook records on the Phonebook tab

To create a phonebook record from scratch

1.Click the **Phonebook Entry** button on the toolbar.

Alternatively, select **New** > **Phonebook Entry** on the **Edit** menu.

The **Connection Properties** dialog box is displayed.

2. Fill in the fields in **Connection Properties** with the necessary information and click **OK**.

#### **See also**

[Connection](#page-30-0) Properties Start and end a remote control [session](#page-5-0)

## <span id="page-6-1"></span>2.2.1 Edit phonebook records

If you want to edit a phonebook record and change information such as the specified communication profile or the Host credentials, you can do that in **Connection Properties.**

To edit a phonebook record

- 1. Select the phonebook record in the right pane of the Phonebook tab.
- 2.Click the **Connection Properties** button on the toolbar or right-click on the phonebook entry and select the **Connection Properties** option.

Alternatively, select **Connection Properties** on the **Edit** menu.

The **Connection Properties** dialog box is displayed.

3. Edit the information and click **OK**.

You can move phonebook records between the **Phonebook** root folder and user-created folders using drag and drop.

#### **See also**

[Connection](#page-30-0) Properties

## <span id="page-7-0"></span>2.2.2 Organize your phonebook

You can create new folders in the phonebook to organize your connection information and make it easier to find the Host that you want to connect to.

For example, create folders and name them according to departments in your company.

To create a new folder

- 1. On the **Edit** menu, select **New** > **New Folder**.
- 2. Enter a name for the folder
- 3.Click **OK**.

Alternatively, right-click and create a folder using the shortcut menu.

To create a new subfolder

1. In the left pane, select the folder in which you want to create a subfolder.

2. On the **Edit** menu, select **New** > **New Folder**.

3. Enter a name for the folder

4.Click **OK**.

Alternatively, right-click the folder in which you want to create a subfolder, and create a folder using the shortcut menu.

## <span id="page-7-1"></span>2.3 Tunnel

The Tunnel function establishes a secure connection between the Guest and Host and allows application ports to be redirected from the Host to the Guest through the Tunnel.

This means that the Guest can run local applications while interacting with the connected Host without having to control the Host machine remotely.

The Tunnel is ideally suited, but not exclusive to environments where no traditional desktop is available for use with standard remote control (screen, keyboard and mouse control); however support and system administrative tasks still need to be carried out remotely whilst conforming to industry regulatory standards such as PCI-DSS, HIPAA and FIPS.

Such environments can include embedded Linux systems where operating machinery and hardware contains a streamlined version of a Linux operating system, for example, fuel dispensers and retail systems. Enterprises can also take advantage of the Tunnel for managing and supporting their Linux Desktops and Servers using common applications and services such as Shell clients, HTTP and SFTP.

The Guest's ability to use the Tunnel along with the associated ports can be governed by the central Netop Security Server solution. This allows organizations to apply granular access privileges. Even when remote systems have a desktop, it may not be required to give Guest users full remote control access on certain machines but limit their ability to use certain application ports through the Netop Tunnel.

#### <span id="page-7-2"></span>2.3.1 Open tunnel session

The Guest can initiate the Tunnel session with a Host in the same way as any other session:

The Tunnel is also available from the context menu on the **Quick Connect** tab, **Phonebook** tab or the **History** tab.

Once the Guest has been authenticated, the assigned ports will be assigned by the Netop Security

Server and the Tunnel console will appear confirming which remote ports are available along with the randomly assigned ports that can be used by the Guest.

## <span id="page-8-0"></span>2.4 Transfer files

You can use the **Netop File Manager** to transfer files between a Guest and a Host computer.

If allowed by the **Guest security** settings on the Host, the Guest can start a file transfer session with a Host to transfer files between the Guest and the Host computer. This includes copying, moving, synchronizing, and cloning files.

You can also use the **File Manager** to transfer files locally on the Guest computer.

To start a file transfer session

1. On one of the Guest tabs, select the Host to or from which you want to transfer files.

The Guest can connect to start a file transfer session from the **Phonebook** tab, the **Quick Connect** tab, or the **History** tab.

When already connected, the Guest can start and end a file transfer session from the **Phonebook** tab, the **Quick Connect** tab, the **Connections** tab, or the **History** tab.

2.Click the **File Transfer** button on the toolbar to open the **File Manager**.

**Note:** If the Host allows multiple simultaneous Guest connections, multiple Guests can run separate file transfer sessions.

#### **Copy files**

To copy files from one computer to another

1. Select files and/or folders in one of the two **File Manager** panes and click the **Copy File(s)** button on the toolbar.

Alternatively, select files in one of the two **File Manager** panes and select **Copy File(s)** on the **File** menu.

2. In the **Copy** dialog box, check the location in the **To** field and change the location if necessary.

Click the **Options** button to view the **Options** dialog box and specify options for the copy process. See Netop File [Manager](#page-35-0) Options for further information.

3.Click **OK** to start the copy process.

**Note:** You can also use drag-and-drop to copy files from one **File Manager** pane to the other.

#### **Move files**

To move files from one computer to another

1. Select files and/or folders in one of the two **File Manager** panes and click the **Move File(s)** button on the toolbar.

Alternatively, select files in one of the two **File Manager** panes and select **Move File(s)** on the **File** menu.

2. In the **Move** dialog box, check the location in the **To** field and change the location if necessary.

Click the **Options** button to view the **Options** dialog box and specify options for the move process. See Netop File [Manager](#page-35-0) Options for further information.

3.Click **OK** to start the move process.

#### **Synchronize files**

To synchronize files between two computers

1.Click the **Synch File(s)** button on the toolbar.

Alternatively, select **Synch File(s)** on the **File** menu.

2. In the **Synchronize** dialog box, check the location in the **To** field and change the location if necessary.

Click the **Options** button to view the **Options** dialog box and specify options for the synchronize process. See Netop File [Manager](#page-35-0) Options for further information.

#### 3.Click **OK** to start the synchronize process.

WARNING! Be careful when synchronizing! By default, synchronization will transfer files and folders in both directions, replacing older files and folders with newer files and folders. On the **Transfer** tab of the **Options** dialog, you can change this into **Transfer only if file exists** and **Transfer only one way** for the file transfer process.

#### **Clone Files**

To clone files from one computer to another

1.Click the **Clone File(s)** button on the toolbar.

Alternatively, select **Clone File(s)** on the **File** menu.

2. In the **Clone** dialog box, check the location in the **To** field and change the location if necessary.

Click the **Options** button to view the **Options** dialog box and specify options for the clone process. See Netop File [Manager](#page-35-0) Options for further information.

3.Click **OK** to start the clone process.

**WARNING!** Be careful when cloning! Cloning will transfer all folders and files in the selected pane to the other pane deleting existing folders and files in it.

**Tip:** To be more in control of what happens and avoid deleting or overwriting files unintentionally when you synchronize or clone files, select all options in the **Confirmation** tab of the **Options** dialog box. See Netop File [Manager](#page-35-0) Options for further information. A dialog box will then be displayed when you are about to delete or overwrite a file, allowing you to choose what you want to do with the individual file.

#### Transfer files locally on the Guest computer

If you want to transfer files from one location on the Guest computer to another, click the **Local File Transfer** button on the toolbar in the **Netop File Manager**.

The folder structure of the Guest computer will then be displayed in both panes.

## <span id="page-9-0"></span>2.5 Log events

To support security functions, Netop Remote Control includes an extensive event logging feature that enables you to log session activity and logon attempts to multiple logging destinations.

You can log Netop events in a Netop log on the local computer.

There are two types of logs: DTL logs and Debug logs. For troubleshooting purposes you need to retrive the logs and send them to the Netop Support team.

#### **See also**

[Troubleshooting](#page-12-0) [Event](#page-27-0) Log

## <span id="page-10-0"></span>2.6 Multisession Support

Each Linux Host supports up to 8 simultaneous sessions, no matter the communication protocol (TCP, UDP or Web Connect). However, it depends on the session type and the Host hardware:

Each Linux Guest supports only one session initiated from the same guest instance to the same host.

## <span id="page-10-1"></span>2.7 Send special keystrokes

During remote control you can send various keystroke combinations to the Host computer using the **Send Keystrokes** command on the title bar menu of the **Remote Control** window.

You also find the most commonly used commands as toolbar buttons in the **Remote Control** window.

**CAUTION!** Using these keystroke combinations from the keyboard can have undesired effects.

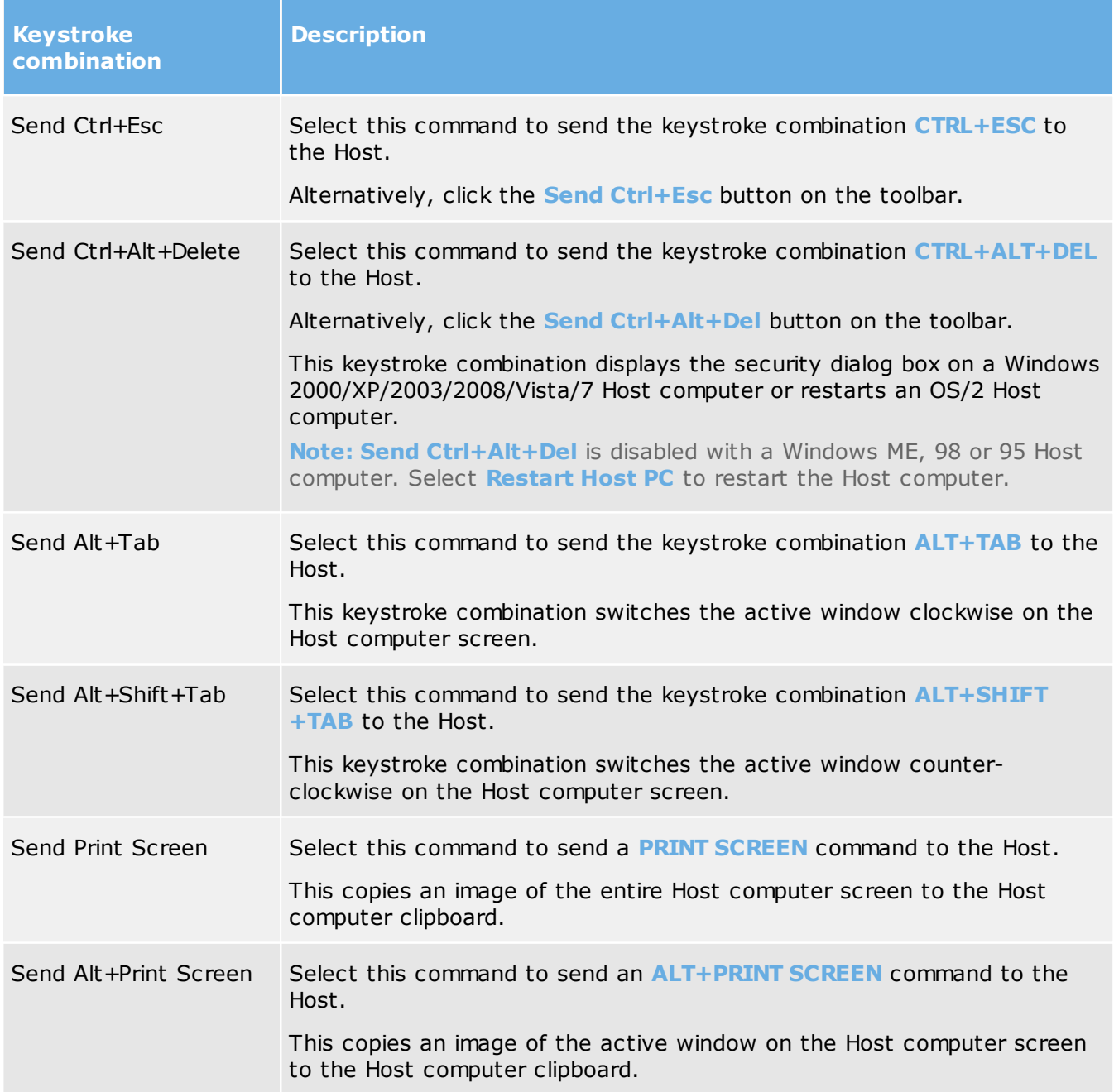

# **2 Managing Hosts** *Netop Remote Control*

**Note** The **Send Keystrokes** command will be disabled if the **Guest access security** settings on the Host do not allow use of keyboard and mouse (in Netop Host Manager, **Configuration > Local Configuration > Guest users > Security > Roles >** <guest user> option **Use keyboard and mouse** is set to **Disabled**).

#### <span id="page-11-0"></span>2.8 End a remote control session from a Host computer

If your computer is being remote controlled and you feel that you do not want to continue the session for whatever reason, you can end the session from the Host.

To end a remote control session from the Host

Click the **Disconnect** button on the toolbar.

Alternatively, on the **Session** menu in the **Host** window, select **Disconnect**.

# <span id="page-12-0"></span>3 Troubleshooting

In case of failures, please contact Netop [technical](http://www.netop.com/remotesupport/product/support.htm) support team which will assist you with the issue. For troubleshooting purposes, include debugging logs along with any error reports.

## <span id="page-12-1"></span>3.1 DTL Logs

If the component crashes or you do not have access to the graphical user interface, use DTLSpy automatically installed with the Netop Guest.

If it does not crash, use the following steps to retrieve the logs:

- 1. Start the Guest and Host.
- 2. On both Guest and Host go to **Help** > **About** and press **Alt + z**.
- 3.Close the **About** window.
- 4. Reproduce the error.
- 5. Select **Tools > Debug Trace**.

A dialog prompts you to view the debug trace. The log is saved as follows:

On Linux

- . The log on the Guest is saved to file /home/\$USER/.netopquest/quest log.
- The log on the Host is saved to file /var/log/netop\_host\*.

On Mac

- . The log on the Guest is saved to file /Users/\$USER/.netopguest/guest\_log.
- . The log on the Host is saved to file /Users/\$USER/Library/Logs/netop\_host\*.

#### <span id="page-12-2"></span>3.2 Debug Logs

#### 3.2.1 For the Host

- 1. Go to **Tools** > **Options**.
- 2. Fill in the required credentials. The **Netop Host Manager** will open.
- 3. Go to **NetopHost** > **Configuration** > **Local configuration** > **Host computer** > **Debug log** and make sure the values are set as **Enabled** – **Enabled** and **Level** – **Trace**.
- 4. Go to **Debug Log** > **File** and set the **Level to Debug**.
- 5. Reproduce the error.
- 6. Retrieve the log from the location specified under **Debug Log > File** (E.g.: /var/log/ netop host.log) and send it.

#### <span id="page-12-3"></span>3.2.2 For the Guest

On the Guest side, debug logs can be retrieved only from the command line:

1. Launch the Guest using the logging parameters (global logging level, file logging level and location of the actual log file)

```
netopguest --global-log-level trace --logfile-name ~/netop_guest.log --file-log-
level=trace
```
- 2. Replicate the error.
- 3. Retrieve the log file from where you decided to save and send it over to Netop support.

## **3 Troubleshooting** *Netop Remote Control*

## <span id="page-13-0"></span>3.2.3 Log Levels

The following table describes the Netop log levels:

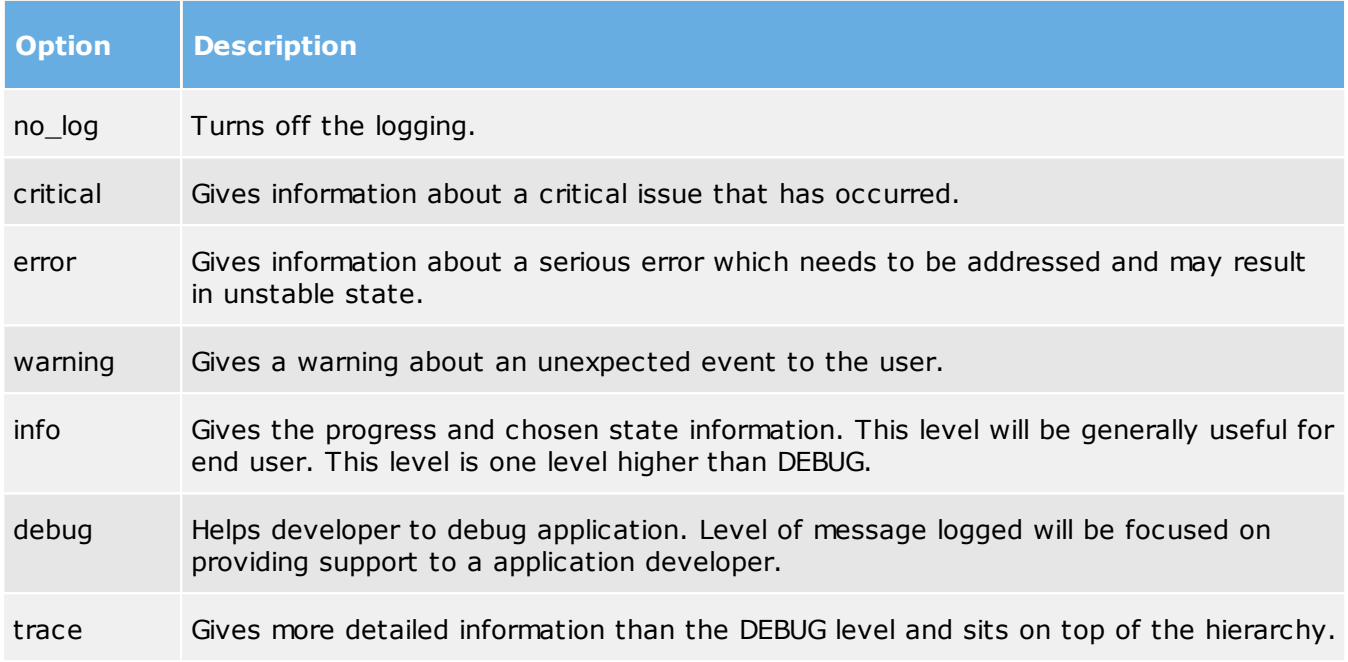

# <span id="page-14-0"></span>4 Command Line Options

As an alternative to using the Netop Guest and Host graphical user interfaces, you can use the command line window (terminal window) to connect from a Guest to a Host by using command line options.

The full lists of parameters are given below.

## <span id="page-14-1"></span>4.1 Guest Options

To view the Guest command line options, open a terminal and enter the following command: netopguest -h.

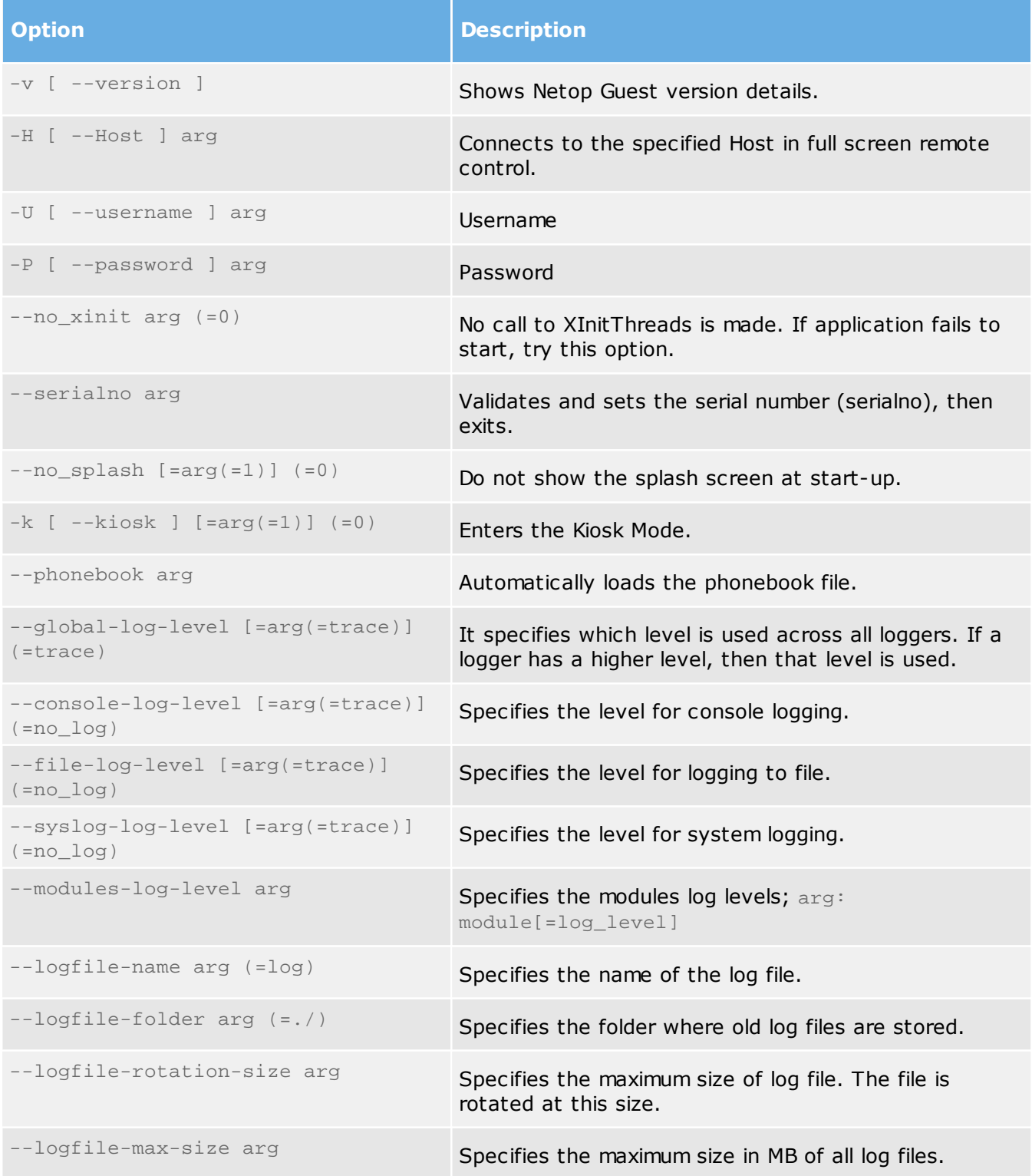

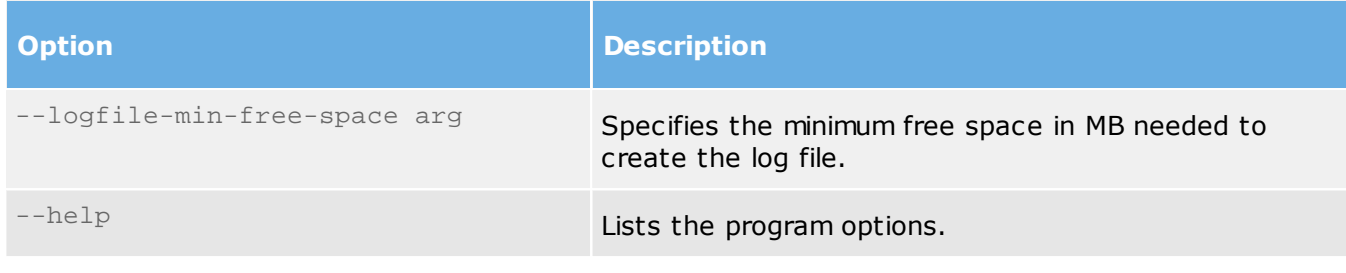

## **See also**

<span id="page-15-0"></span>Log [Levels](#page-13-0) 4.2 Host Options

To view the Guest command line options, open a terminal and enter the following command: netophost -h.

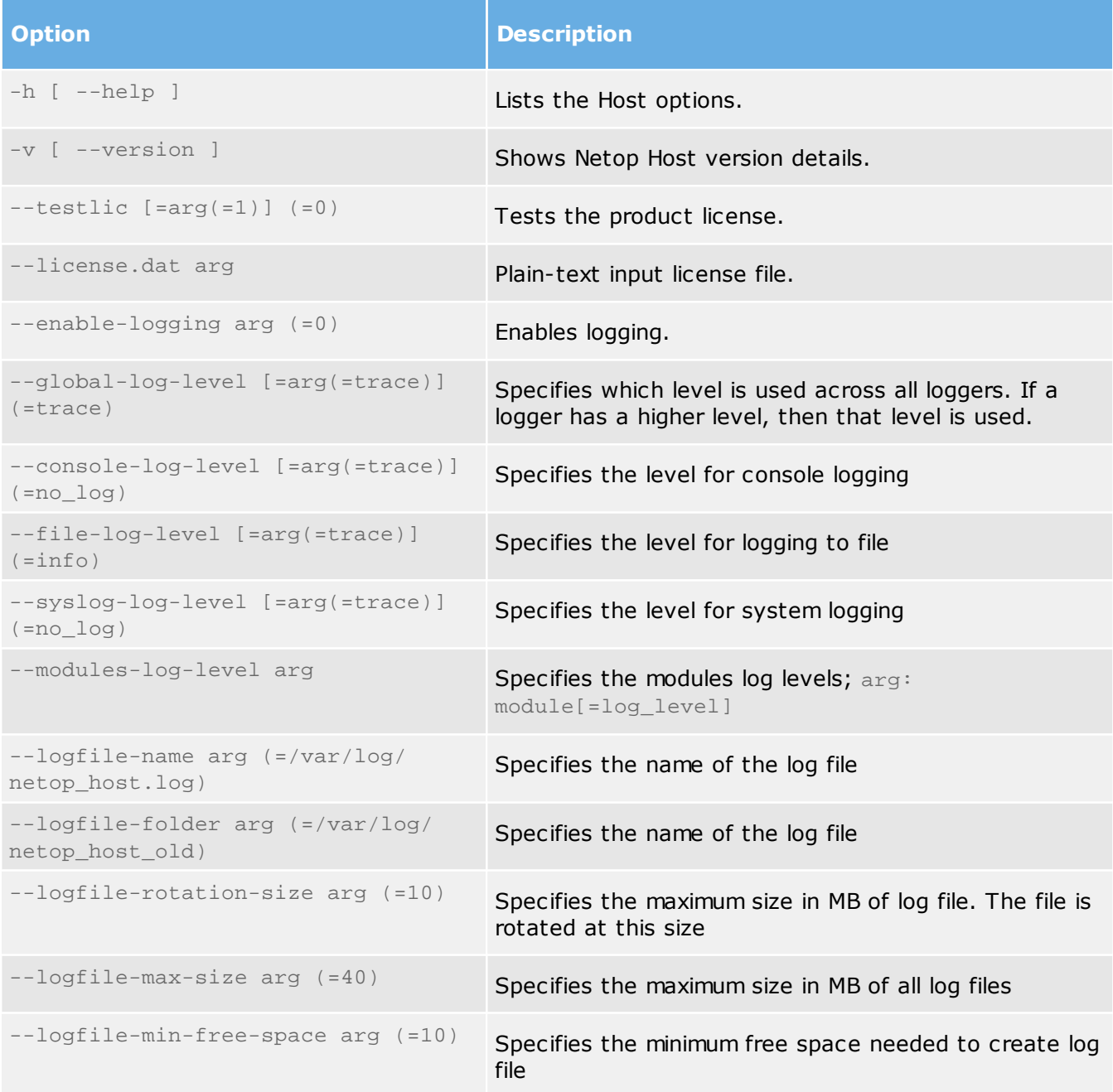

**4 Command Line Options** *Netop Remote Control*

**See also**

Log [Levels](#page-13-0)

# <span id="page-17-0"></span>5 Netop Host Manager

#### Netop Host Manager is used to manage the configuration settings for the Netop Host

**Note:** Make sure that the Netop Host Daemon is started, otherwise the **Host Options** is disabled. Use one of the following commands in the terminal in order to start the daemon: sudo service netophostd start or sudo /etc/init.d/netophostd start.

Netop Host Manager allows you to configure the Netop Host. In order to open the Netop Host Manager select **Tools** > **Options**. Enter account for changing the Host configuration and click **OK**.

The **Netop Host Manager configuration** window will be displayed. The **Netop Host Manager** window has three panes:

- An upper left selection pane where you can select the element to set up.
- An upper right attributes pane where you can edit the attributes of the element in the selection pane.
- A lower message pane that can show messages from Netop Host Manager.

**Note**: To ensure that changes have been applied, restart Netop Host after setup changes.

It contains a branch structure of Netop Host setup elements. The attributes of a selected setup element will be shown in the attributes pane.

The Local configuration branch expands into these branches:

- HostComputer
- Addresslists
- Guest users
- <span id="page-17-1"></span>5.1 Host Configuration

#### 5.1.1 General Configuration

Use the **General** branch to specify the Host display and the startup options.

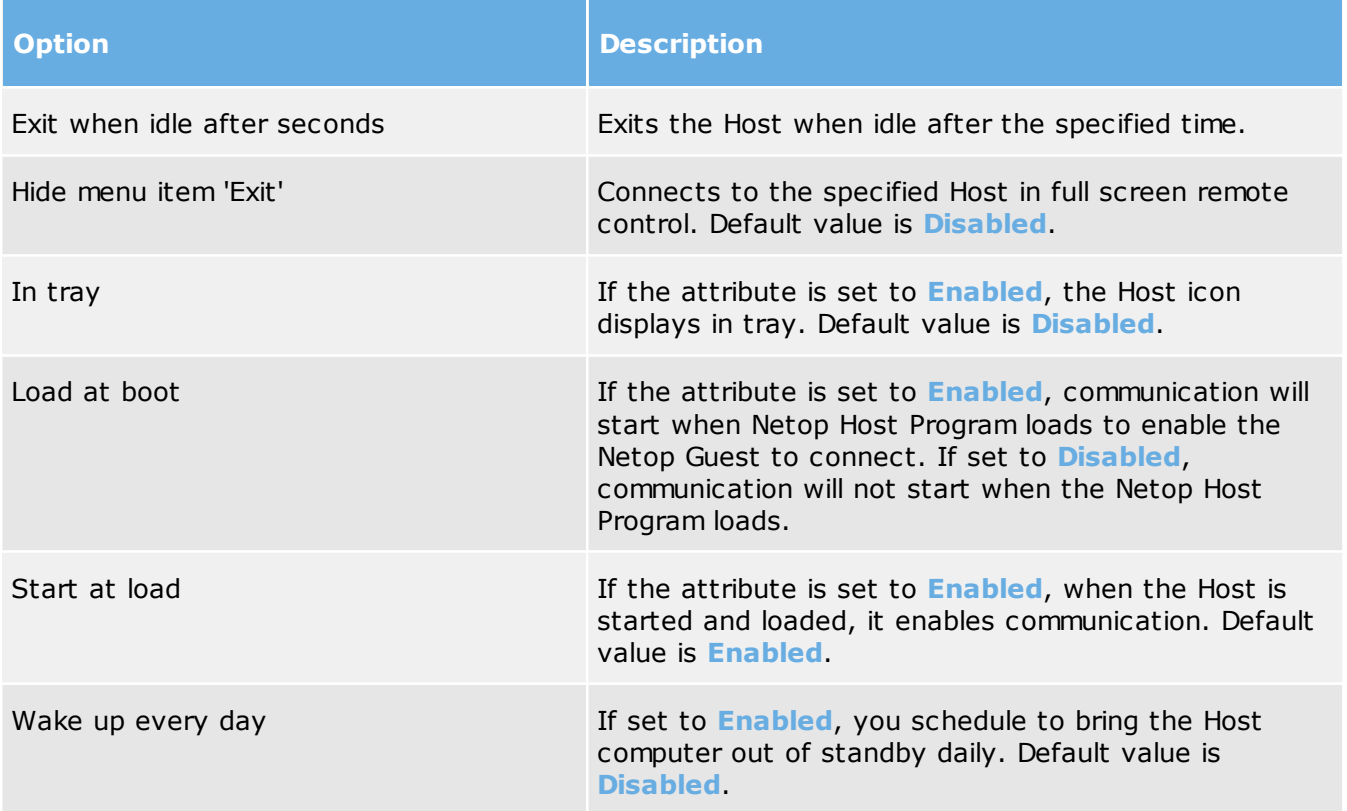

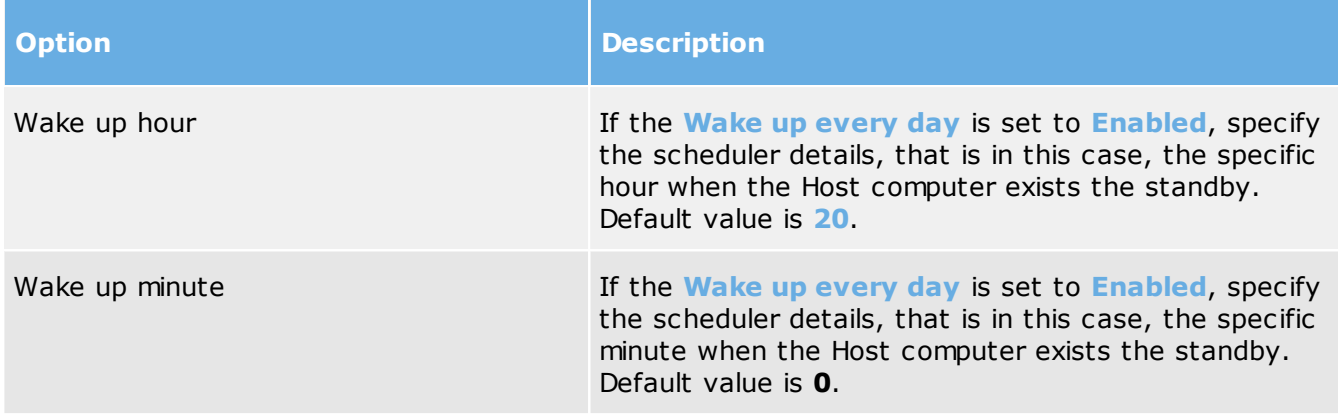

Set DISPLAY for Hosts running on Linux

A Host running on Linux a display can have multiple screens.

To set which screen to display to Guest connecting to the Host, click on **General**, double-click the **Display** attribute and enter the screen value in teh following format: ":<screen value>".

<span id="page-18-0"></span>5.1.2 Communication

Use the **Communication** branch to specify communication profiles.

#### WebConnect / WebConnect 3

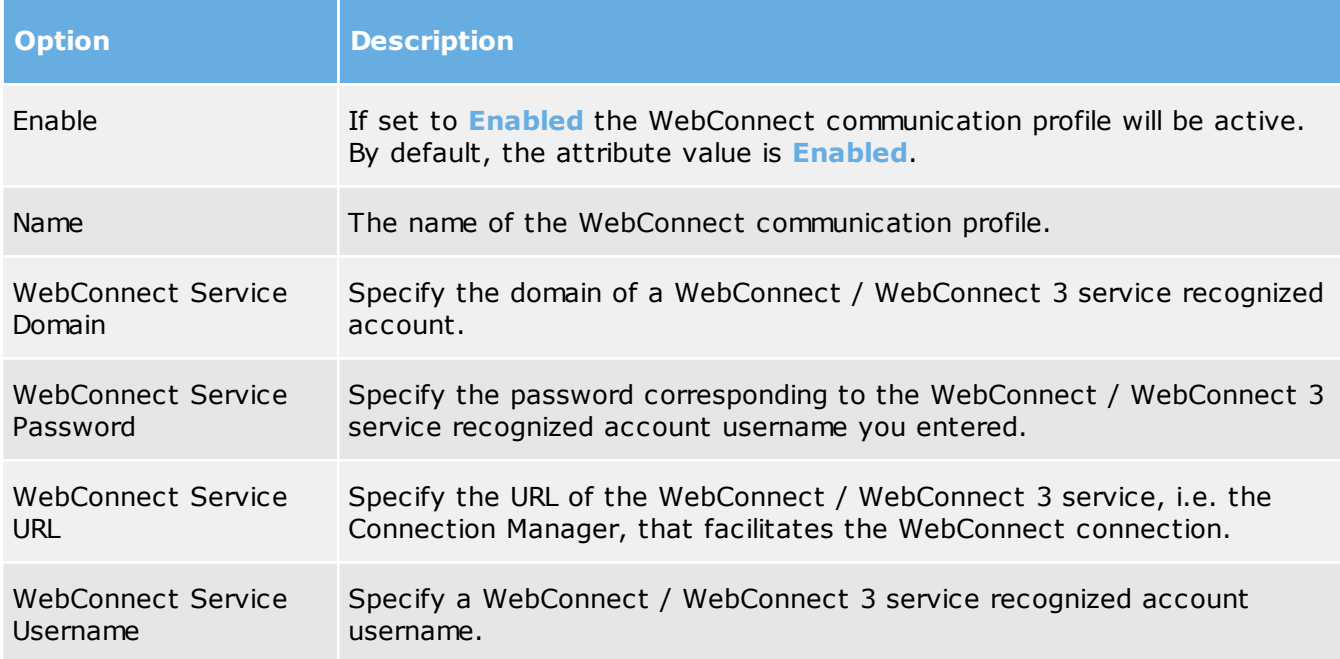

WebConnect is a Netop proprietary communication device that enables networked Netop modules to connect easily over the Internet through a Netop connection service called WebConnect without the need to open firewalls for incoming traffic. All traffic will be outgoing.

**Note**: WebConnect 3 has improved security; therefore, we strongly recommend you to use it.

#### Netop Portal

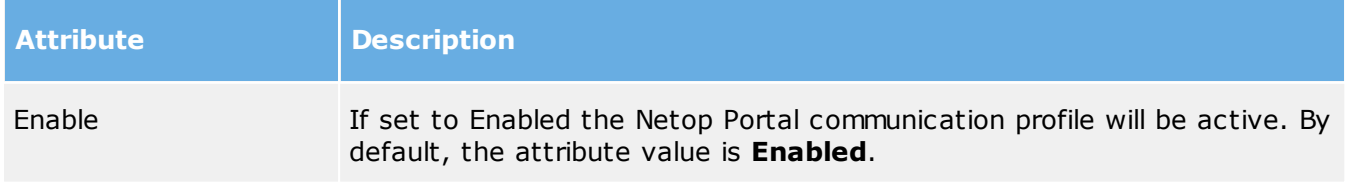

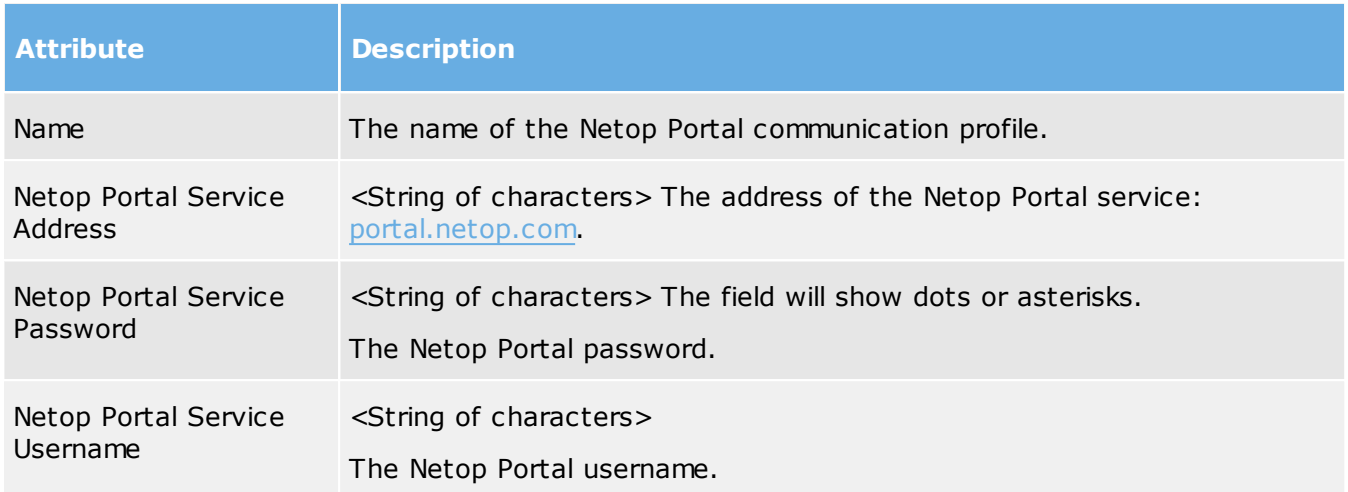

**TCP** 

A TCP setup element will be identified by the Name attribute value. Initially, a "TCP – TCP" setup element with default other attribute values will be available.

You can create multiple TCP setup elements.

Each TCP setup element will make a communication profile that uses the TCP/IP (TCP) communication device available to Netop Host. If the **Enable** attribute value is **Enabled**, the communication profile will be enabled if Netop Host communication is enabled.

The Use HTTP attribute will encapsulate data packets in HTTP making it easier to traverse firewalls.

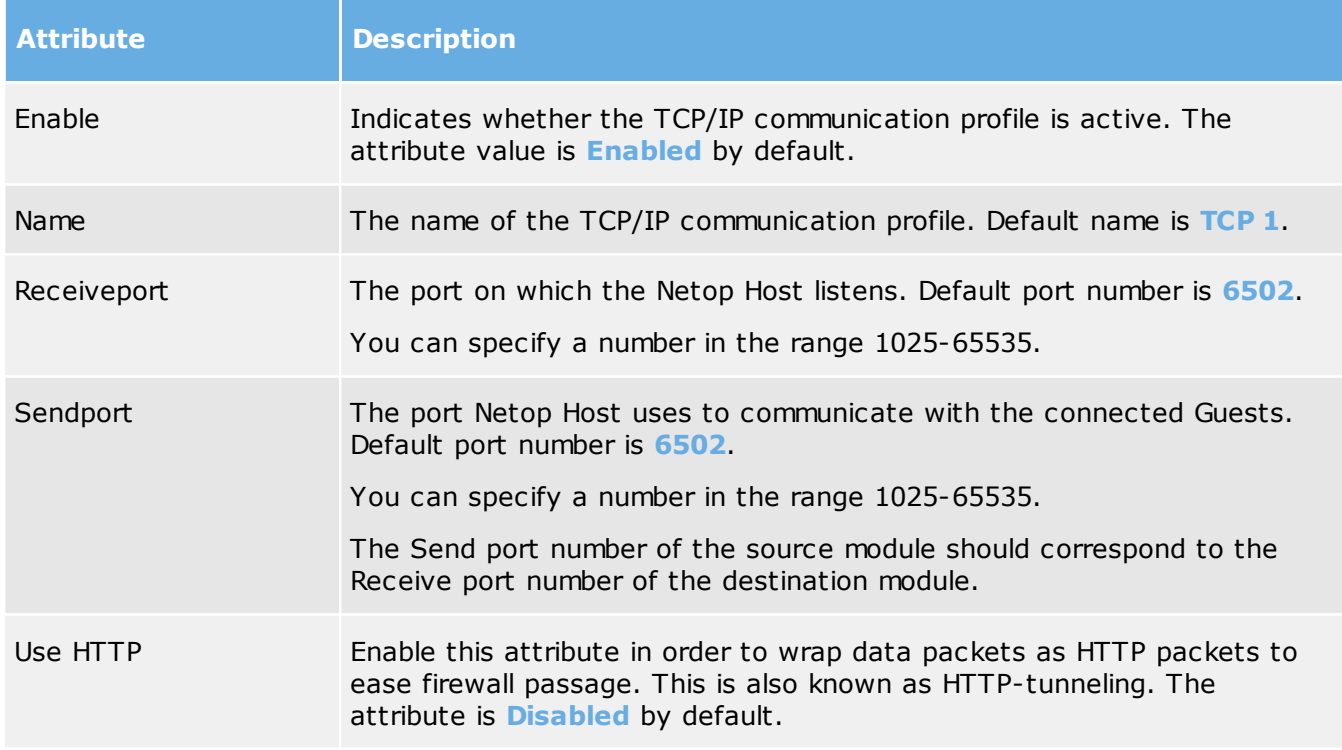

UDP

A UDP setup element will be identified by the Name attribute value. Initially, a "TCP – TCP/IP" setup element with default other attribute values will be available.

You can create multiple UDP setup elements.

Each UDP setup element will make a communication profile that uses the TCP/IP (TCP) communication device available to Netop Host. If the **Enable** attribute value is **Enabled**, the communication profile will be enabled if Netop Host communication is enabled

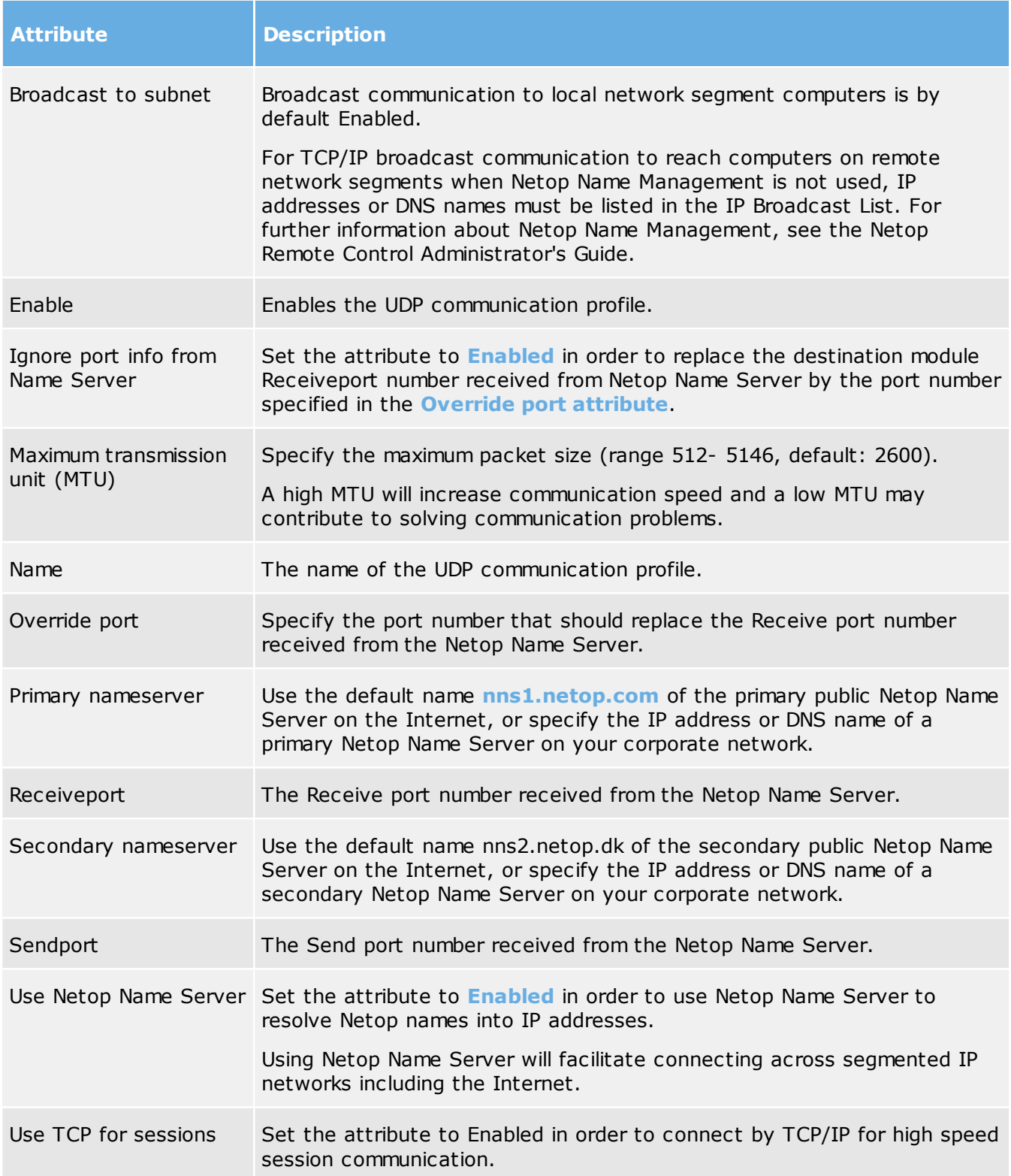

#### **Create a broadcast list:**

Right-click a **UDP** setup element, point to **New** and click **Broadcastlist** to create in a new branch below the UDP setup element:

A Broadcastlist setup element will be identified by the **Broadcastlist** name attribute value. Initially, a "Broadcastlist –  $\#1$ " setup element will be available.

You can create multiple Broadcastlist setup elements.

Each Broadcastlist setup element will make an IP broadcast list available to the UDP setup element.

<span id="page-21-0"></span>You can delete the UDP setup element or only the Broadcast list. If you delete the UDP setup element, any Broadcast list setup elements below will be deleted automatically. 5.1.3 Names

Use the Names branch to specify the name by which the Host will identify itself when communicating.

To communicate by a communication profile that uses a networking communication device, each Host must use a unique name. A Host that uses a name that is already used by another communicating Host will be denied communicating.

Public

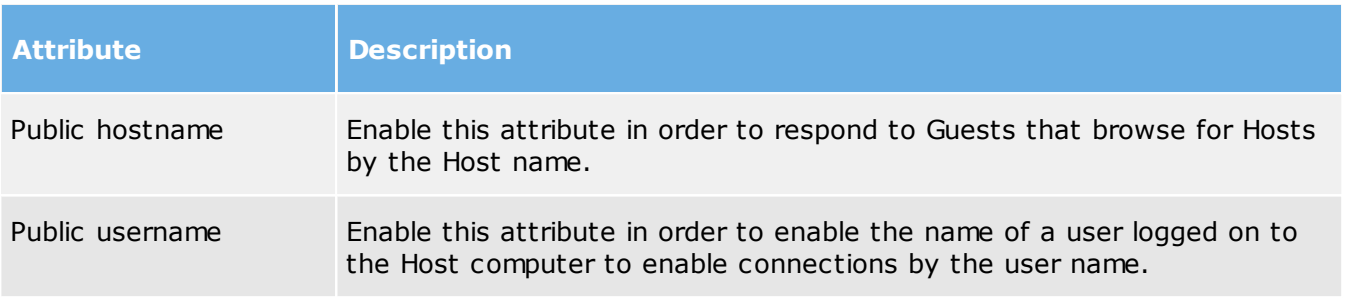

#### Host Naming

Computer name will identify Netop Host by its computer name (generally recommended). Enter or leave blank will identify Netop Host by the Host Name attribute value.

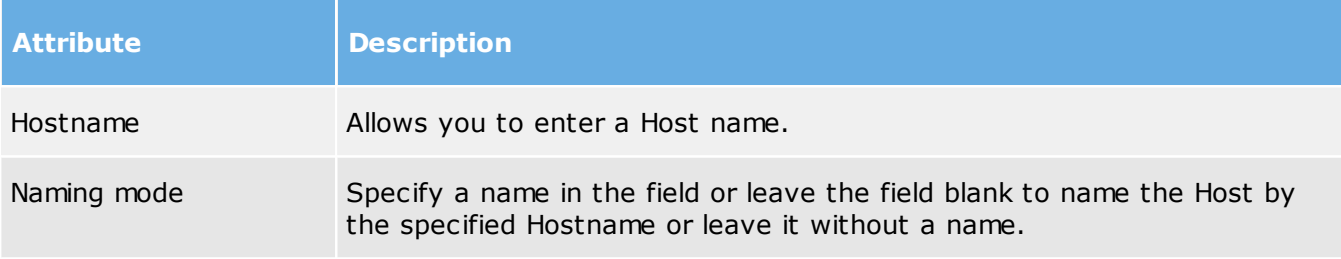

#### Name servers

The **Name Space ID** attribute value identified a private section of a Netop Name Server name database. Netop modules must specify the same **Name Space ID** attribute value to connect by Netop Name Management

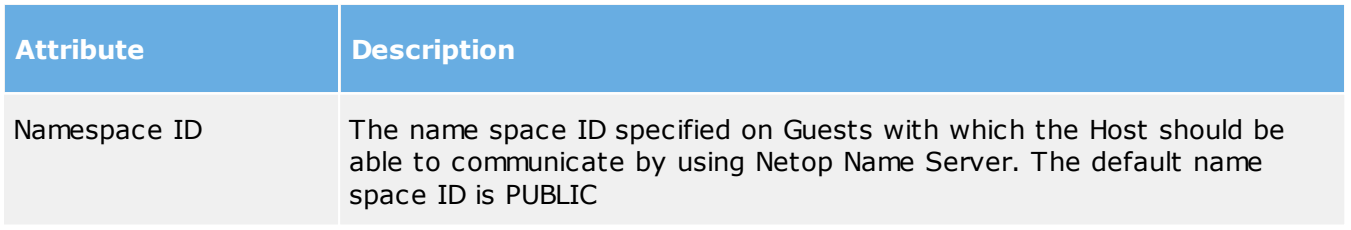

#### <span id="page-21-1"></span>5.1.4 Security

This section describes all the attributes you can set to ensure the Host security.

#### Netop Portal certificate settings

When a Guest connects to a Host via the Netop Portal, based on the Netop Portal certificate settings configured on the Host, connection will be allowed or not.

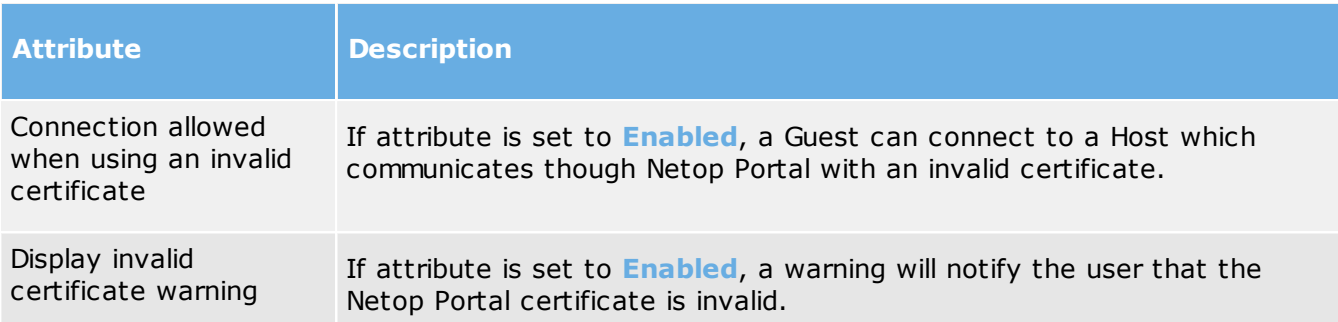

Encryption

The communication between Netop modules is protected by encrypting transmitted data.

A range of encryption types is available on Netop Remote Control modules. To view available encryption options, click **Allowed encryptions**.

Communicating Netop modules will automatically negotiate to encrypt communication by an encryption type that is enabled on both modules. Netop modules on which no common encryption type is enabled cannot communicate.

#### Data Integrity

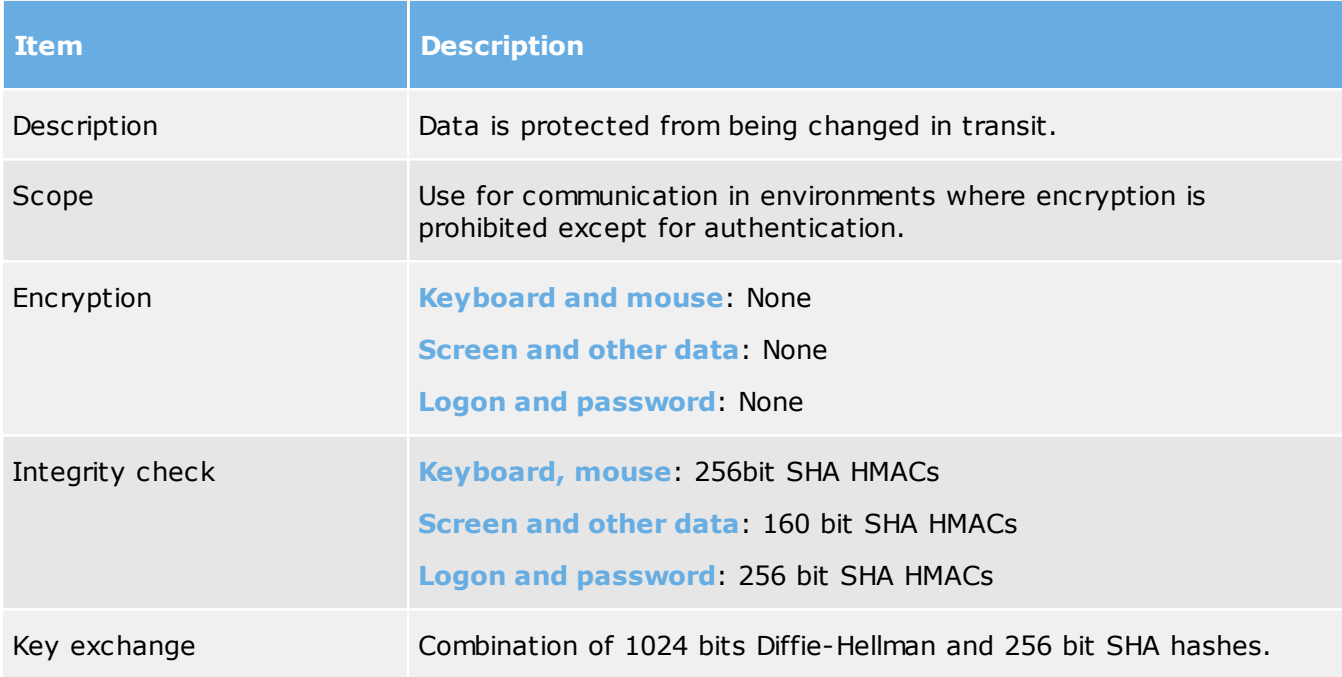

#### Data integrity and keyboard

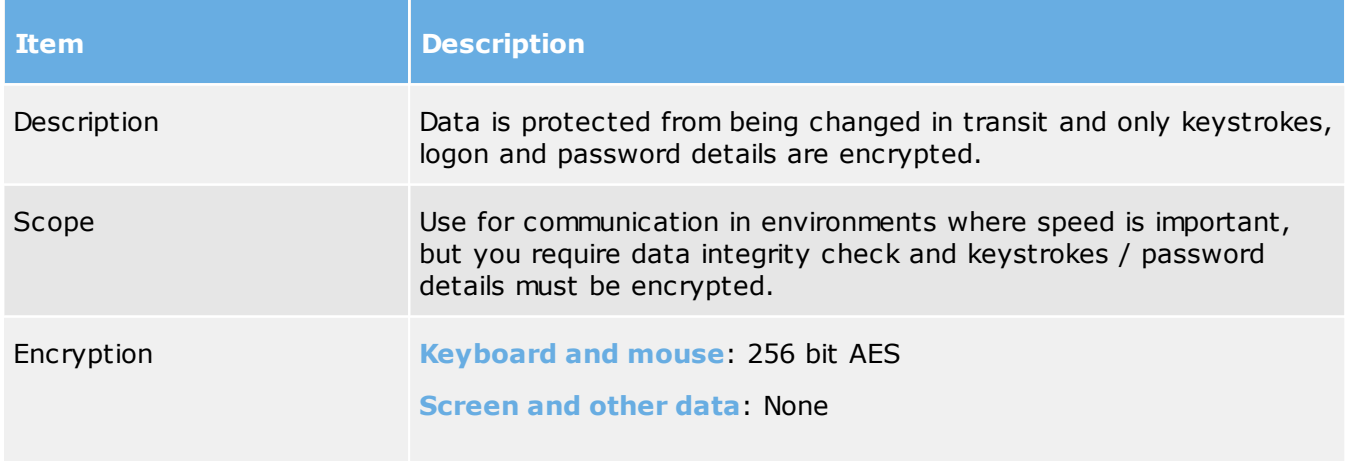

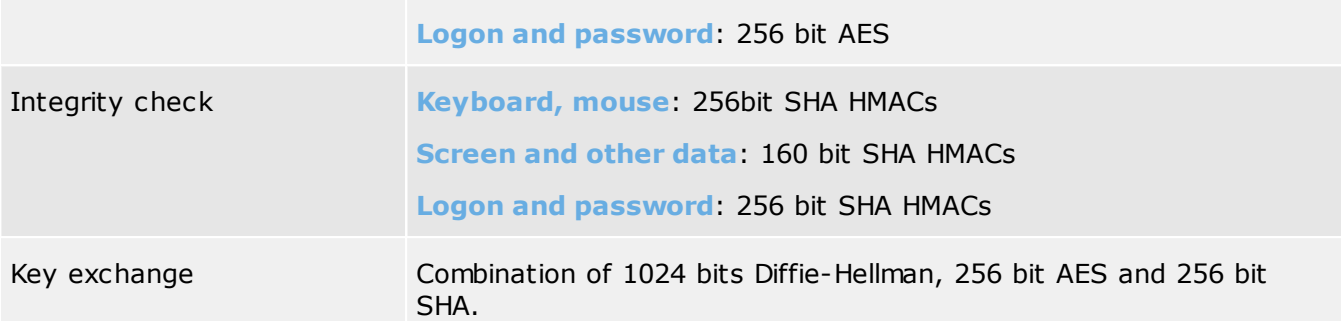

## High

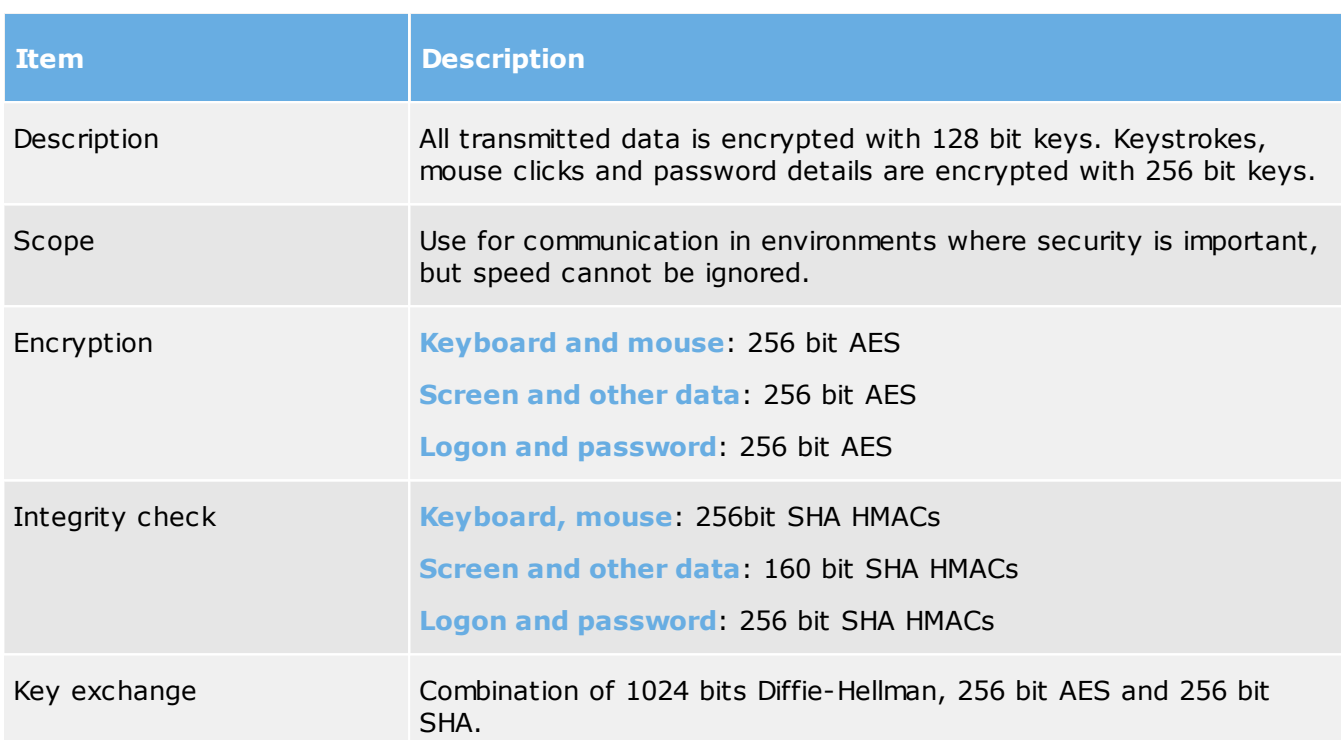

## Keyboard

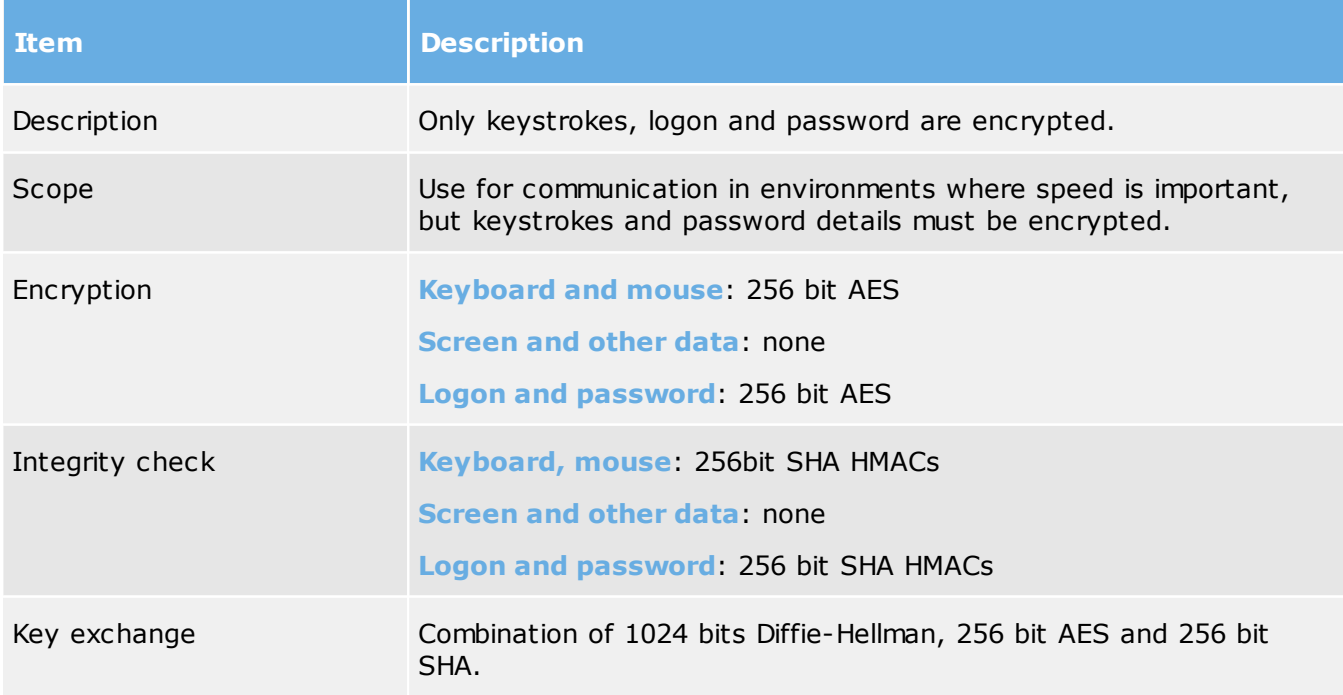

## Netop 6.5 compatible

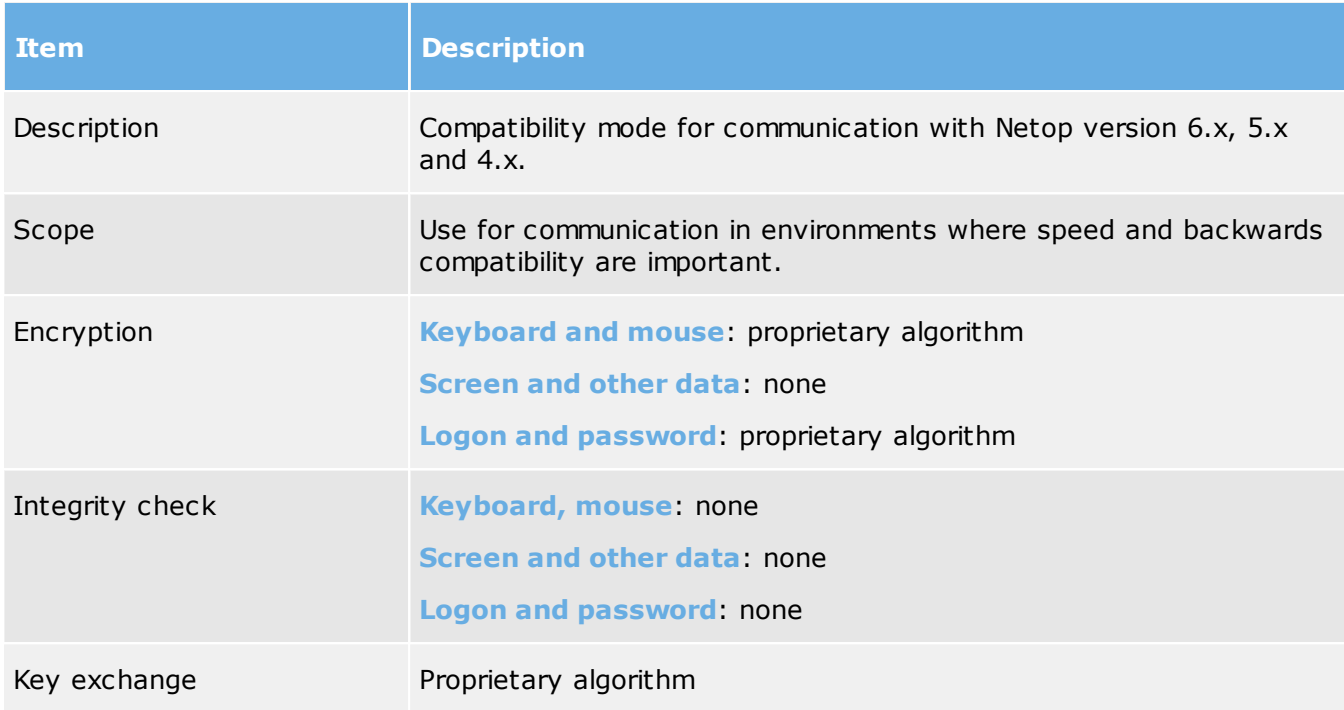

## No encryption

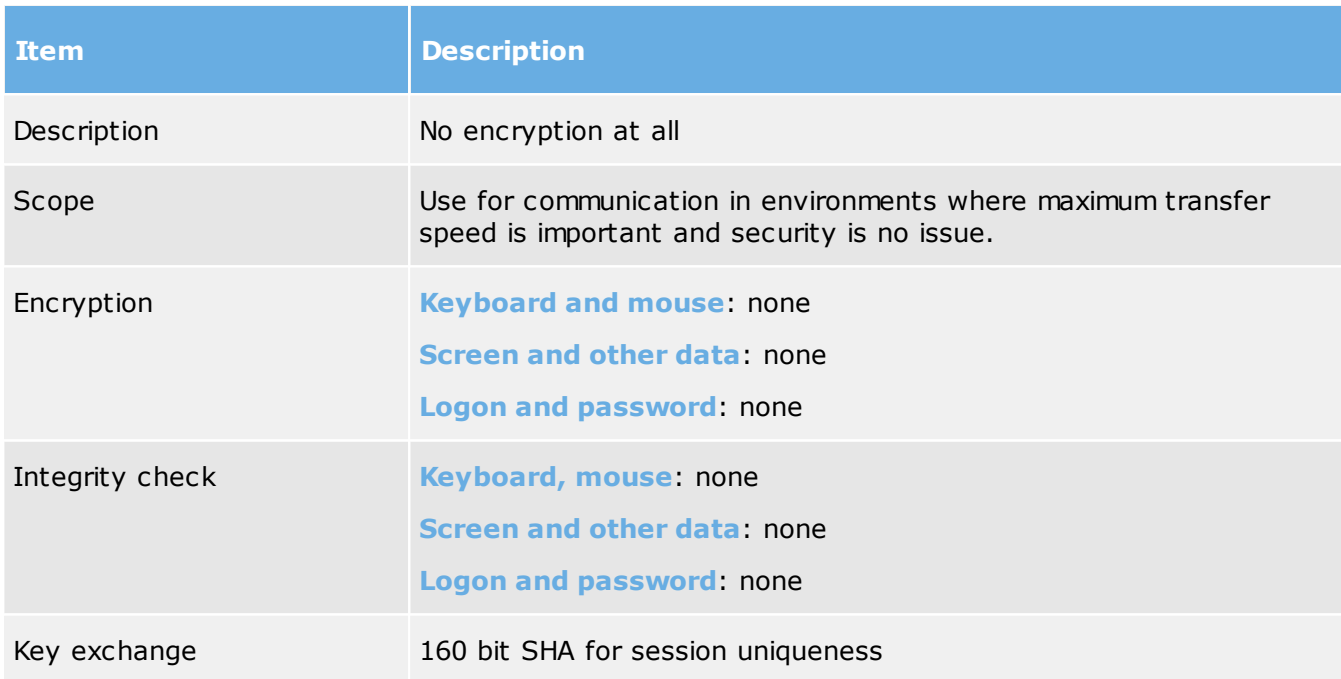

# Very high

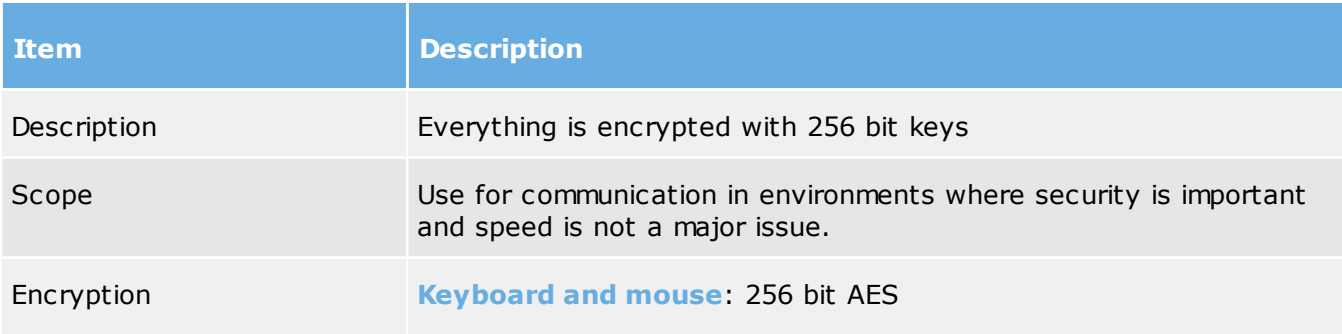

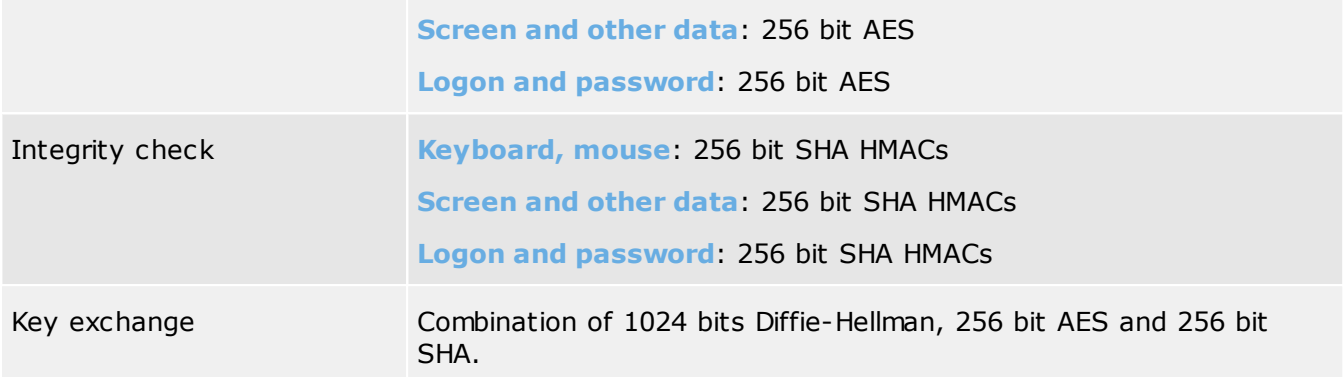

#### Maintenance

If the **Password** attribute has a value, maintenance password protection will be enabled. If enabled, Netop Host or Netop Host Manager will request the **Password** attribute value to execute a maintenance password protected action including changing the **Password** attribute value.

To change the maintenance password, specify the current maintenance password as the **Old Password** attribute value and the new maintenance password as the **Password** attribute value.

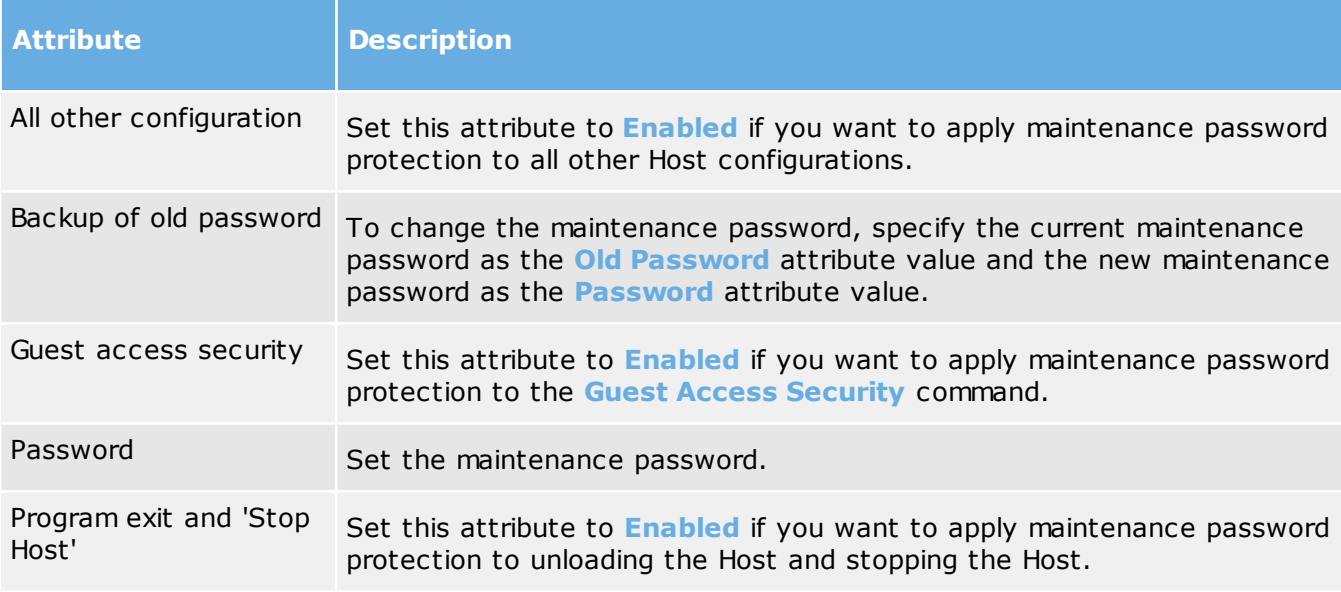

#### <span id="page-25-0"></span>5.1.5 Debug Log

The Netop Host running on Linux allows you to direct the messages to various destinations based on the software type of the application that generated the message and severity:

**Debug Log** is the global severity level. The other ones are filters for various log destinations.

Use the **Debug Log** branch to specify the debugging log levels.

#### Global Log Level

In order to activate the global log level, click on **Debug Log** and make the following settings by double-clicking on each attribute:

- Set the **Enabled** attribute to **Enabled**.
- **Select the desired global log Level.** For the complete list of log levels, click [here](#page-13-0).

Example of debug log setup and output:

#### **Debug Log Setup:**

- The **Debug Log** severity level is **Warning**.
- The **Syslog** severity level is **Info**.
- The **Console** severity level is **Error**.
- The **File** severity level is **Trace**.

#### **Logs output files:**

- The **Syslog** will contain messages with severity levels higher than Warning: Warning, Error and Critical.
- The **Console log** will contain messages severity levels higher than Error: Error and Critical.
- The **File log** will contain messages severity levels higher than Warning: Warning, Error and Critical.

#### Syslog

The logs are saved using **syslog daemon**.

In order to set the severity of the messages which will be logged to syslog, click on **Syslog**, on the left pane double-click the **Level** attribute and select the log level, then click **OK**.

#### Console

Logging events to the console is recommended for debugging using the **Command Line**.

In order to set the severity of the messages which will be logged to the console, click on **Console**, on the left pane double-click the **Level** attribute and select the log level, then click **OK**.

#### File

All actions are saved to a specified log file. Default file location is  $/var/log/netop_host.log.$  If the log file size exceeds the Maximum size (MB) or the Minimum free space drops below the value set on the Host, it will save the log file in the folder /var/log/netop\_host\_old and will continue logging to /var/log/netop\_host.log.

To change the attribute values double-click the desired attribute, make the changes and click **OK**.

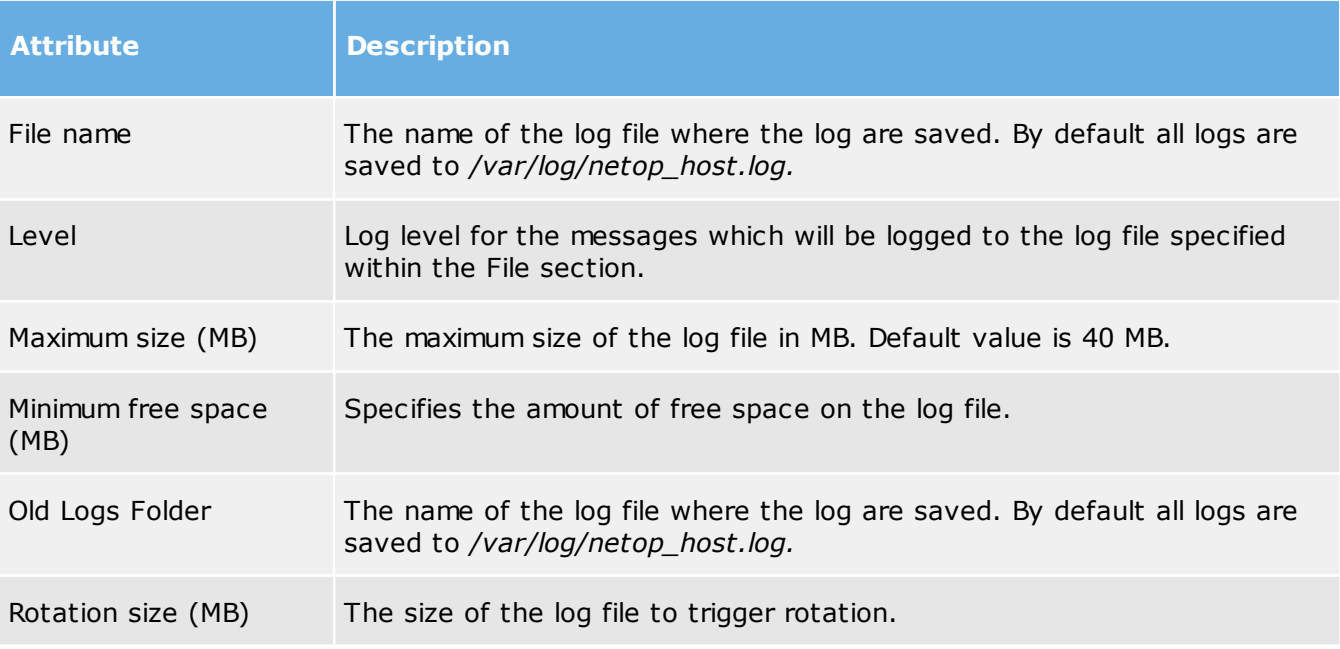

#### Modules

This category is used in special situations. Netop Technical Support might require you to do special settings here in case the logs you provided were insufficient.

#### **See also**

#### <span id="page-27-0"></span>Log [Levels](#page-13-0) 5.1.6 Event Log

Use the Host Event Log to specify where and what actions to log.

#### Log Locally

This section allows you to enable logging Netop events in a log file on the computer.

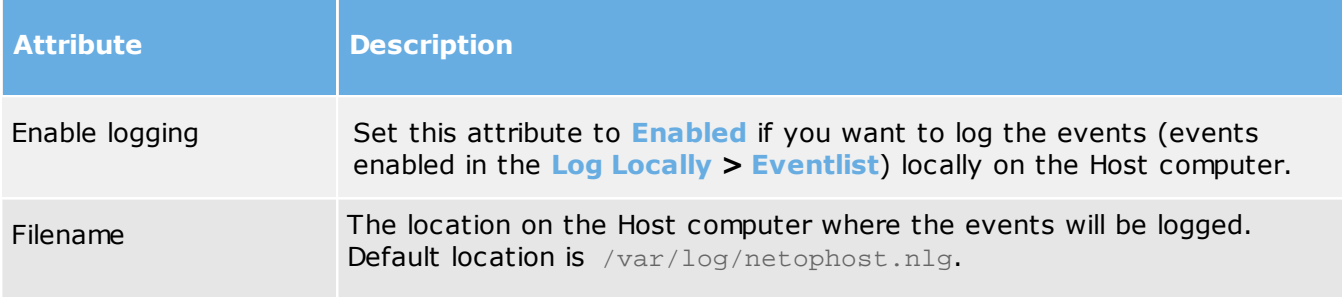

## <span id="page-27-1"></span>5.1.7 Tunnel Configuration

Use the **Host Tunnel Configuration** to enable scanning the tunneled ports and predefine local ports for the tunnel.

To scan traffic that is allowed to tunnel over specific ports, set the **Scan Tunneled Ports** attribute to **Enabled**.

#### Allowed Tunnels

You can define a range of ports where the Host machine will listen for connections.

Predefine local ports for the tunnel:

- 1. Right-click on **Allowed Tunnels**, select **New** and **Endpoint**. A generated endpoint entry is added to the list of **Allowed Ports**.
- 2. On the right pane, double-click on the newly added endpoint. An edit attribute window will be displayed.
- 3. Enter the **IP address** of the Host and click **OK**. The endpoint will be displayed in the **Allowed Tunnels** list.
- 4. Right-click on the endpoint, select **New** and **Port**. A generated port entry is added to the selected endpoint.
- 5. On the right pane, double-click on the newly range entry. An edit attribute window will be displayed.
- 6. Enter the range of ports where incoming connections will be forwarded in the following format: **port1-portN**.

To predefine only one port forwarding, in the **Range** attribute enter the local port for the tunnel.

#### Blocked Ports

If for security reasons, you need to block tunneling on specific ports on the Host, add them here. The procedure for defining **Blocked Tunnels** is similar to the one described for **Allowed Tunnels**.

## <span id="page-28-0"></span>5.1.8 Host Monitor

Logging is important for debugging and besides the Event Log and Debug Log, Netop Remote Control allows you to set specific logging parameters which will enable logging to the **Netop Host Daemon (netophostd)**. **netophostd** is a service which runs as a background process waiting to be activated by the occurrence of a specific Host event or condition; it does not involve the direct control of a user.

The Host logs are stored as follows:

- For the Host running on Linux, the logs are stored in: /var/log/ netop\_host\_daemonXXXXX.log and /var/log/netop\_host\_daemon\_old/.
- For the Host running on Mac, the logs are stored in /Users/\$USER/Library/Logs/ netop\_host\**.*

# <span id="page-29-0"></span>6 Guest dialog boxes

## 6.1 Communication Profile Edit

**Note:** You can only modify the WebConnect and Netop Portal communication profiles.

To edit the communication profile:

- 1.Click the **Quick Connect** tab.
- 2. From the **Communication Profile** drop-down list select the desired communication profile and click the **Edit** button.
- 3. In the **Edit Profile** dialog box make the desired changes then click **OK**.
- 4. Use the **Edit Profile** dialog box to create or edit a communication profile.

**Note:** To apply changes to enabled communication profiles, you must reload the Guest.

#### WebConnect / WebConnect3 Information

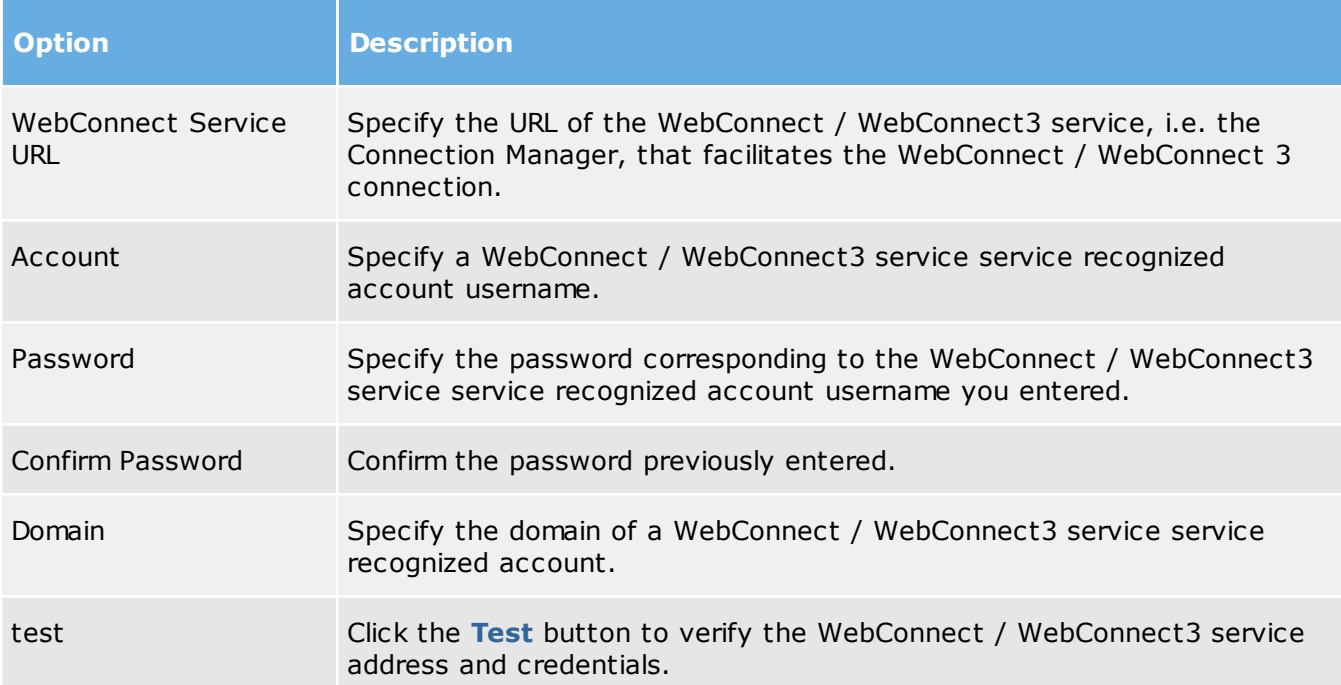

#### Netop Portal Information

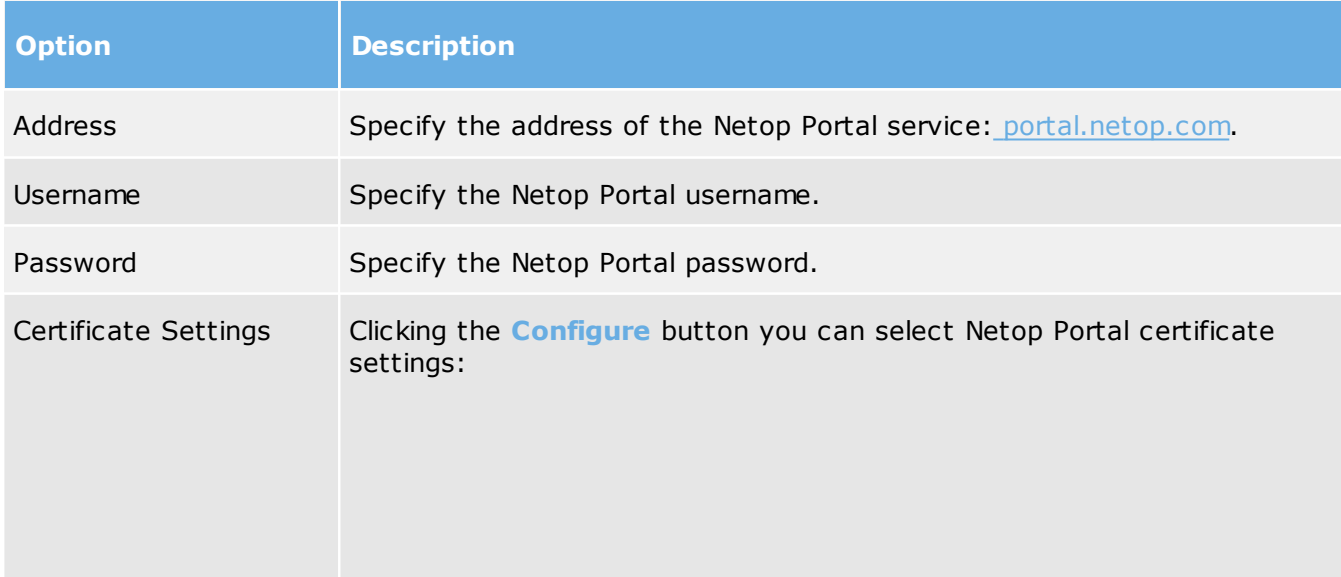

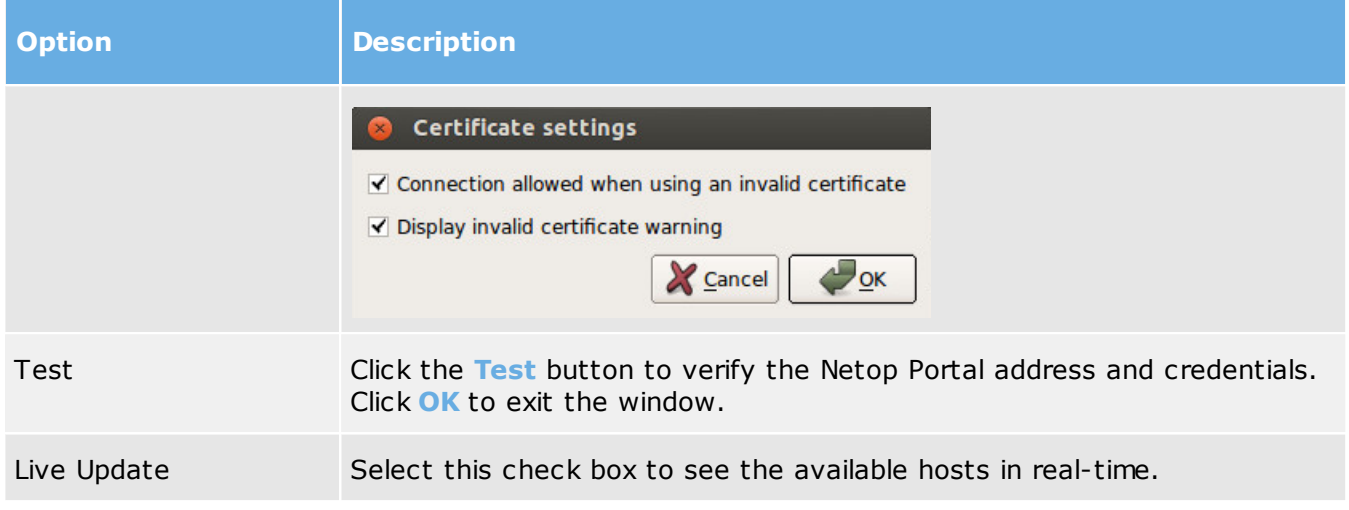

## <span id="page-30-0"></span>6.2 Connection Properties

Use the **Connection Properties** dialog box to set a number of properties to optimize Host connections according to user preferences. The properties are applied individually to Host connections.

#### **Connect tab**

#### Host PC Information

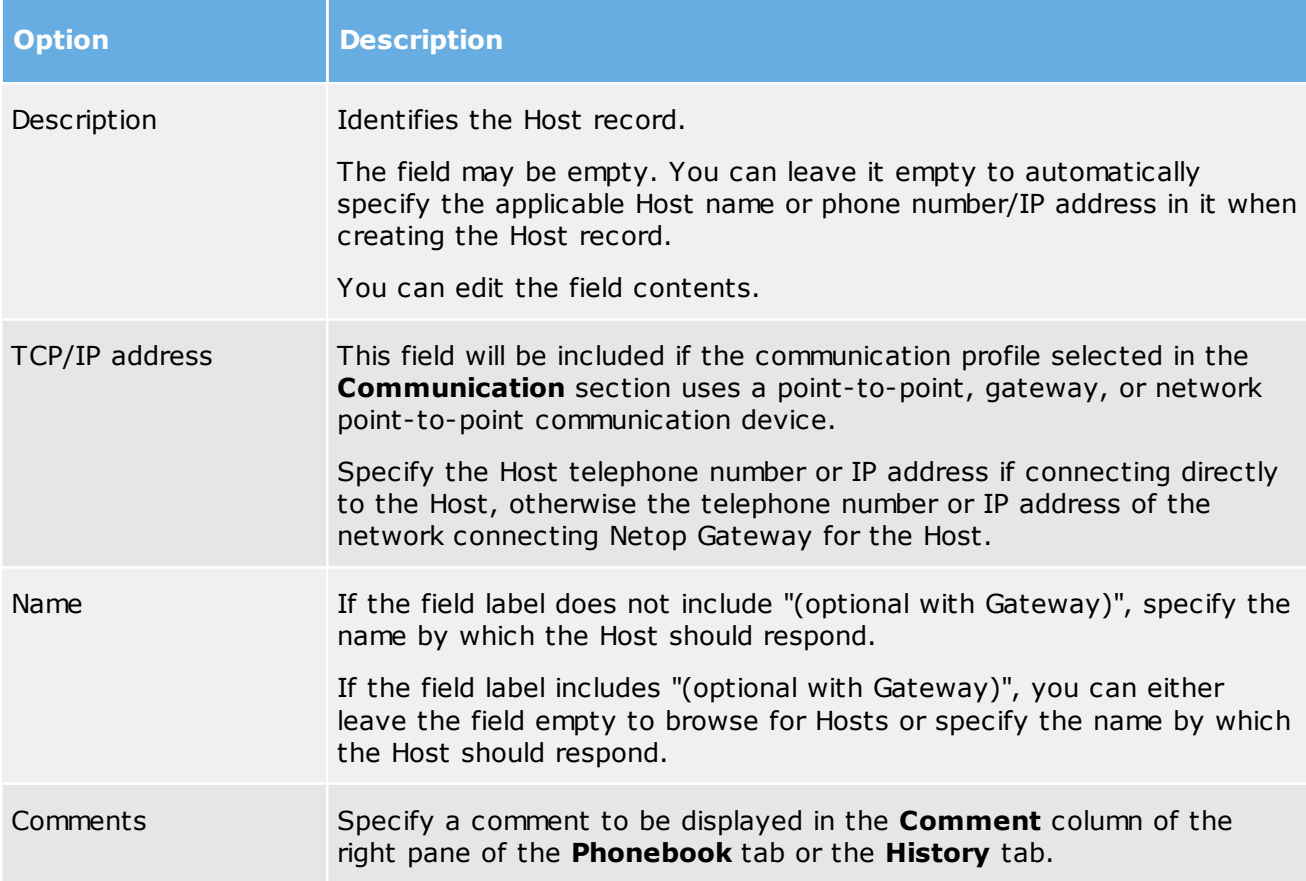

#### Communication

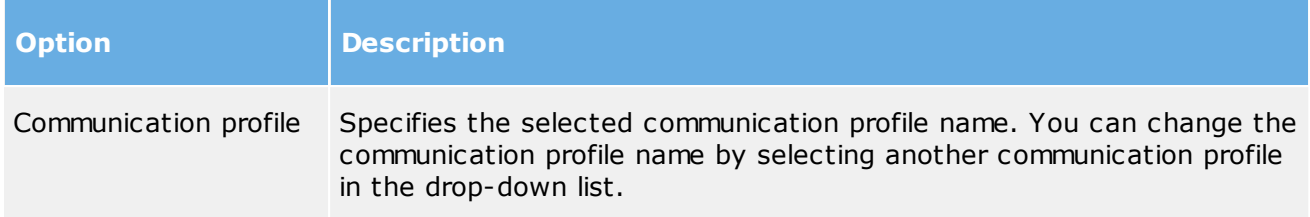

**NOTE:** The **Connect** tab is only included if you open the **Connection Properties** dialog box from the **Phonebook** tab or the **History** tab.

#### **Login tab**

Use the **Login** tab to specify Host and Host network connecting Gateway logon credentials in order to connect without being prompted for logIn credentials.

**NOTE:** The **Login** tab is not included if you open the **Connection Properties** dialog box from the **Remote Control** window.

#### **Protect Item tab**

Use the **Protect Item** tab to protect a Host record and file with a password.

Password characters will be displayed as asterisks or dots. Leave fields empty to disable password protection.

**NOTE:** The **Protect Item** tab is only included if you open the **Connection Properties** dialog box from the **Phonebook** tab or the **History** tab.

#### **Startup tab**

Use the **Startup** tab to set startup properties for remote control sessions.

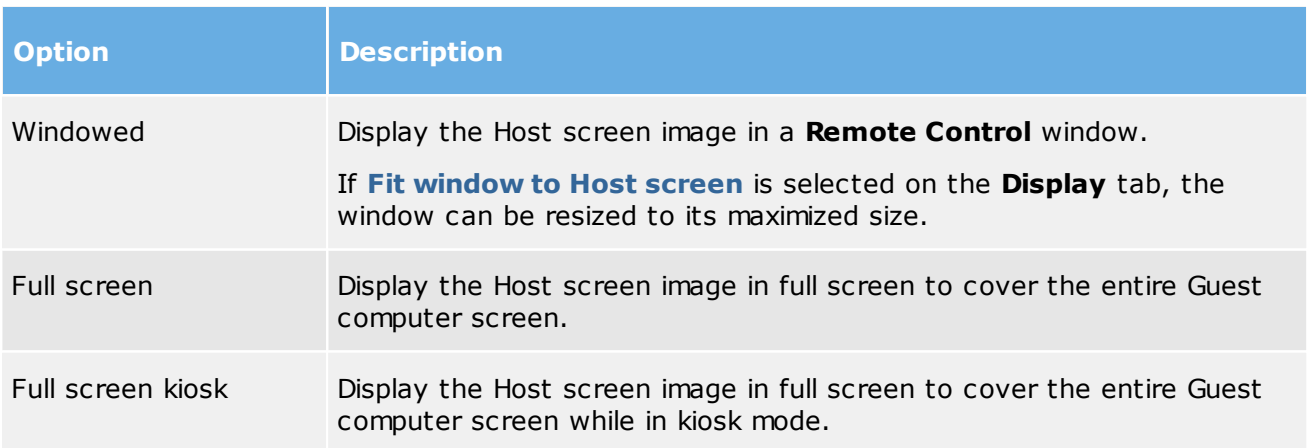

Host window startup size

#### Actions

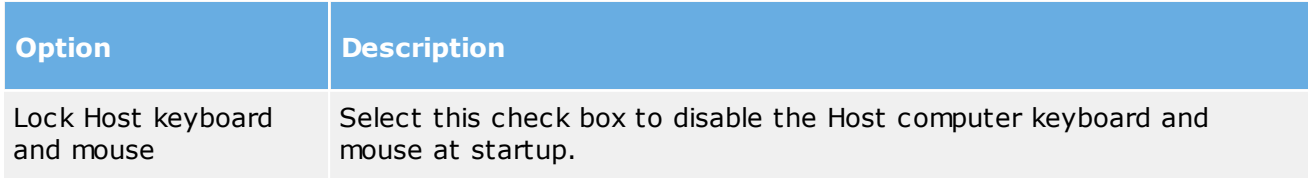

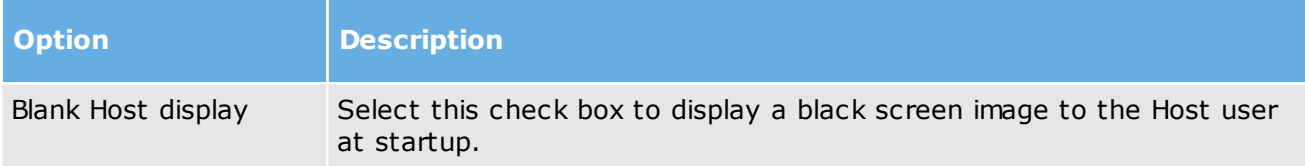

**NOTE:** The **Startup** tab is not included if you open the **Connection Properties** dialog box from the **Remote Control** window.

#### **Display tab**

Use the **Display** tab to set display properties for the Host screen image.

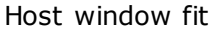

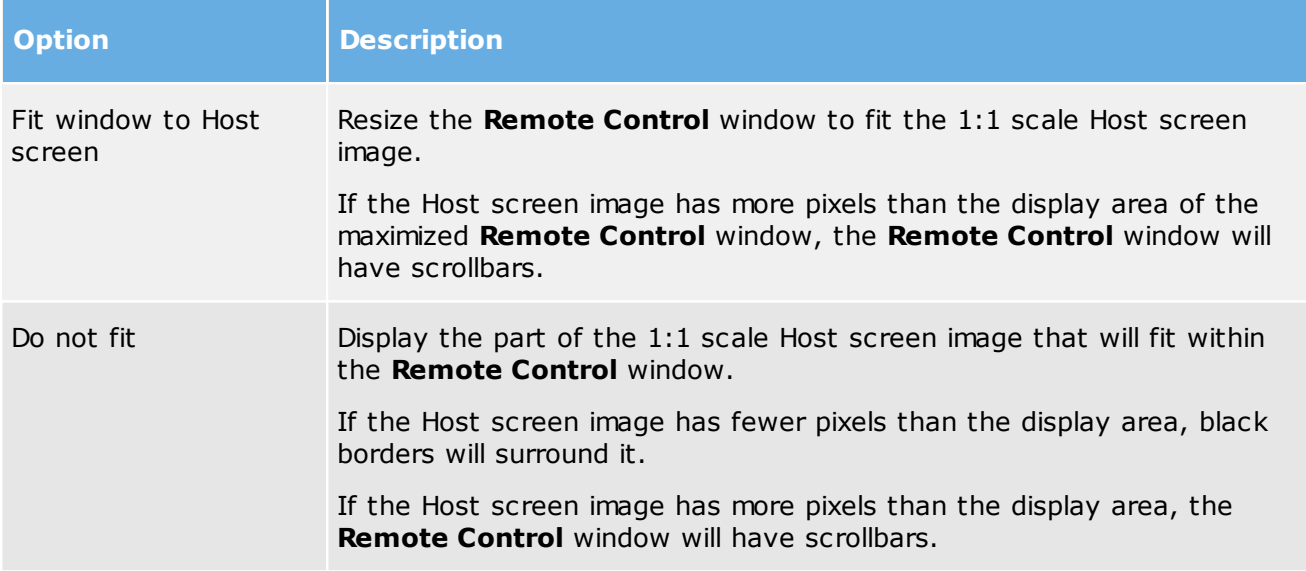

Limit number of display colors in bitmap mode

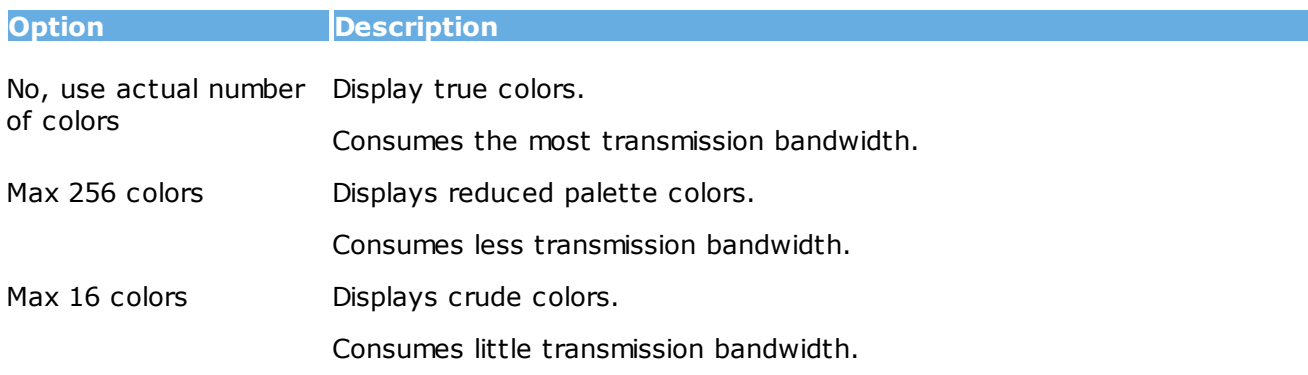

#### **Keyboard/Mouse tab**

Use the **Keyboard/Mouse** tab to set keyboard and mouse control properties for remote control sessions.

#### Keyboard

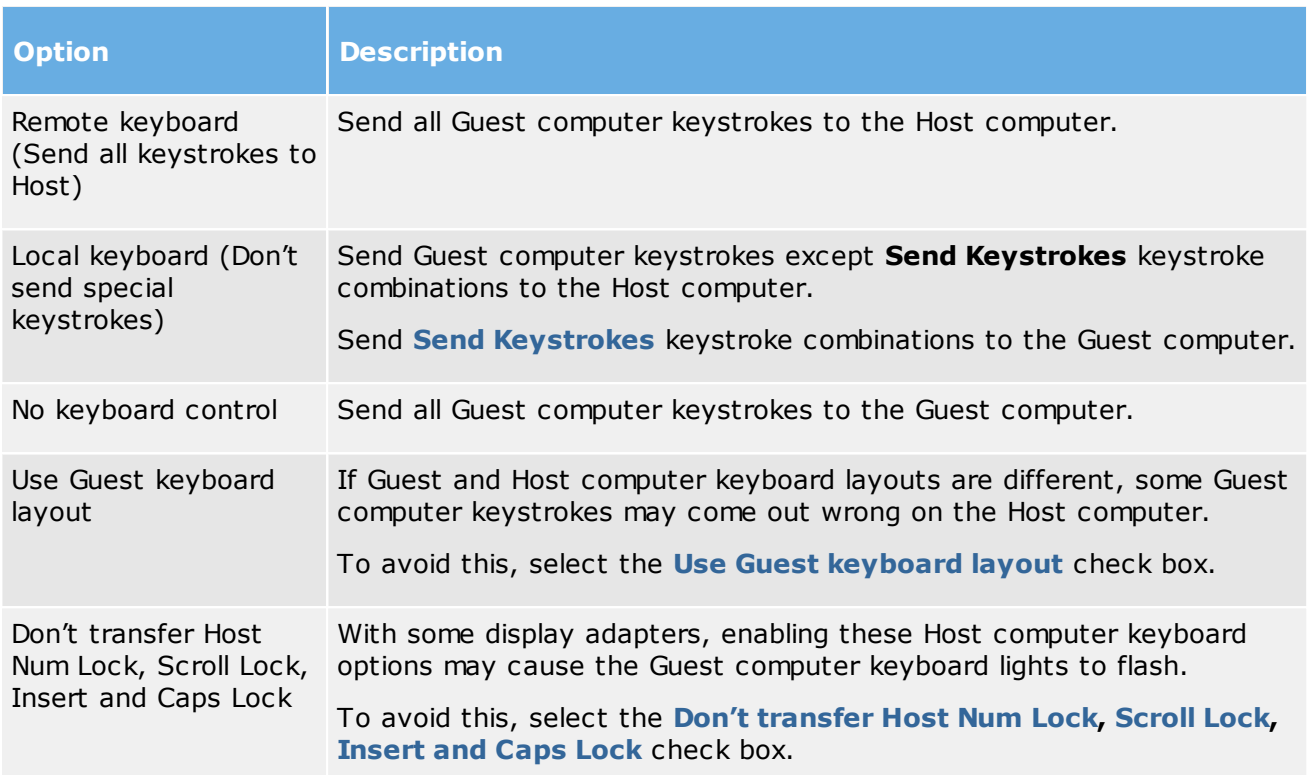

#### Mouse

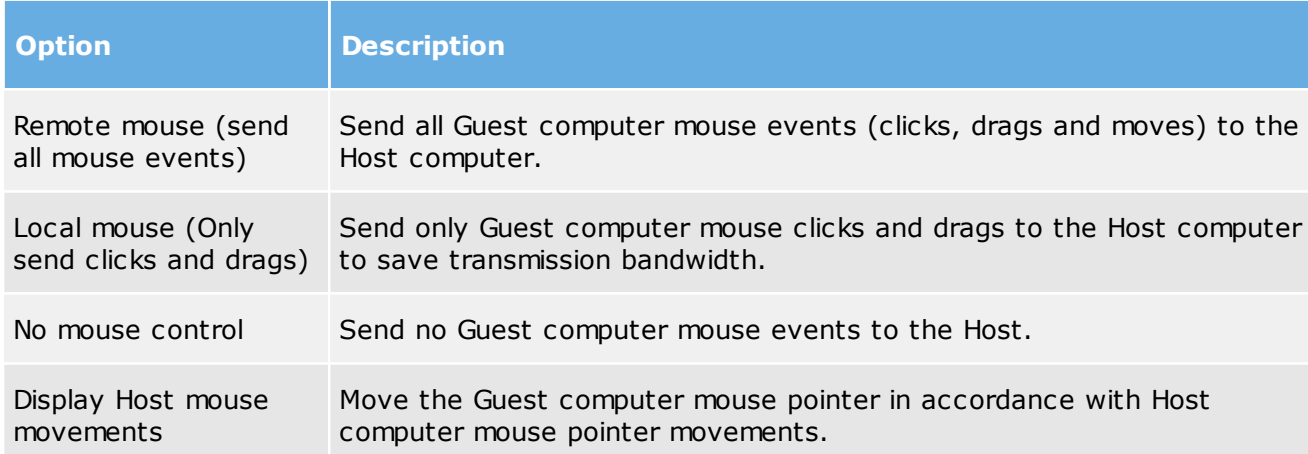

**NOTE:** To suppress Guest computer mouse pointer movements induced by the Host computer, press and hold **CTRL**.

#### **Compression/Encryption tab**

Use the **Compression/Encryption** tab to set data transmission properties.

#### Compression level

Netop Remote Control can compress transmitted data to speed up transmission across slow communication links. However, data compression takes time.

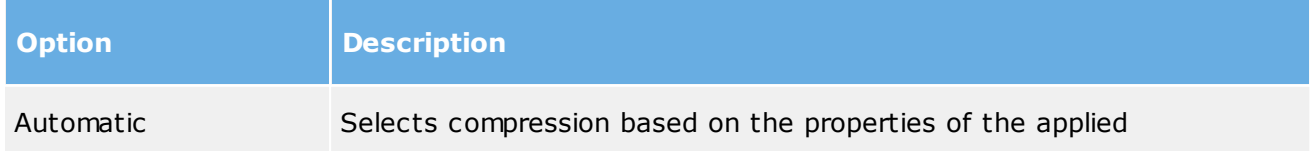

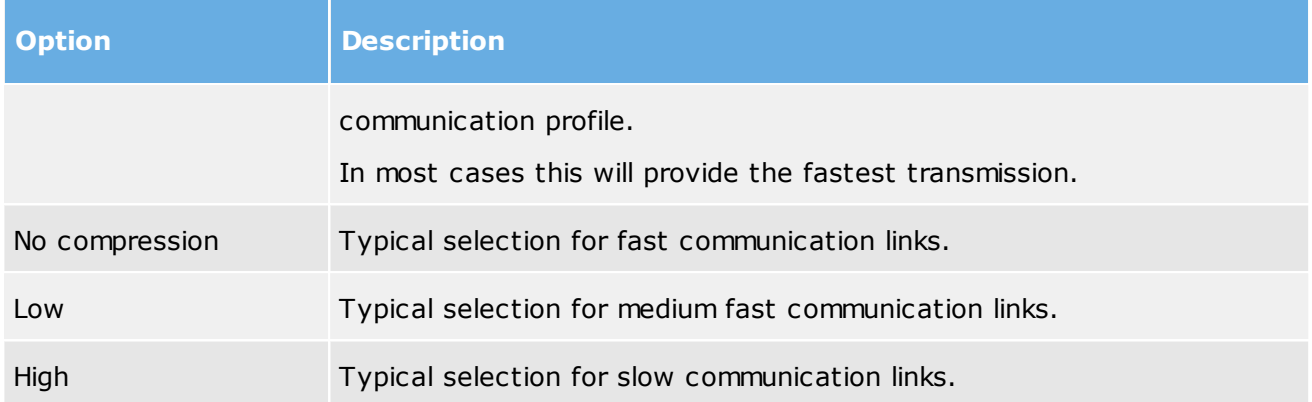

#### Host screen transfer

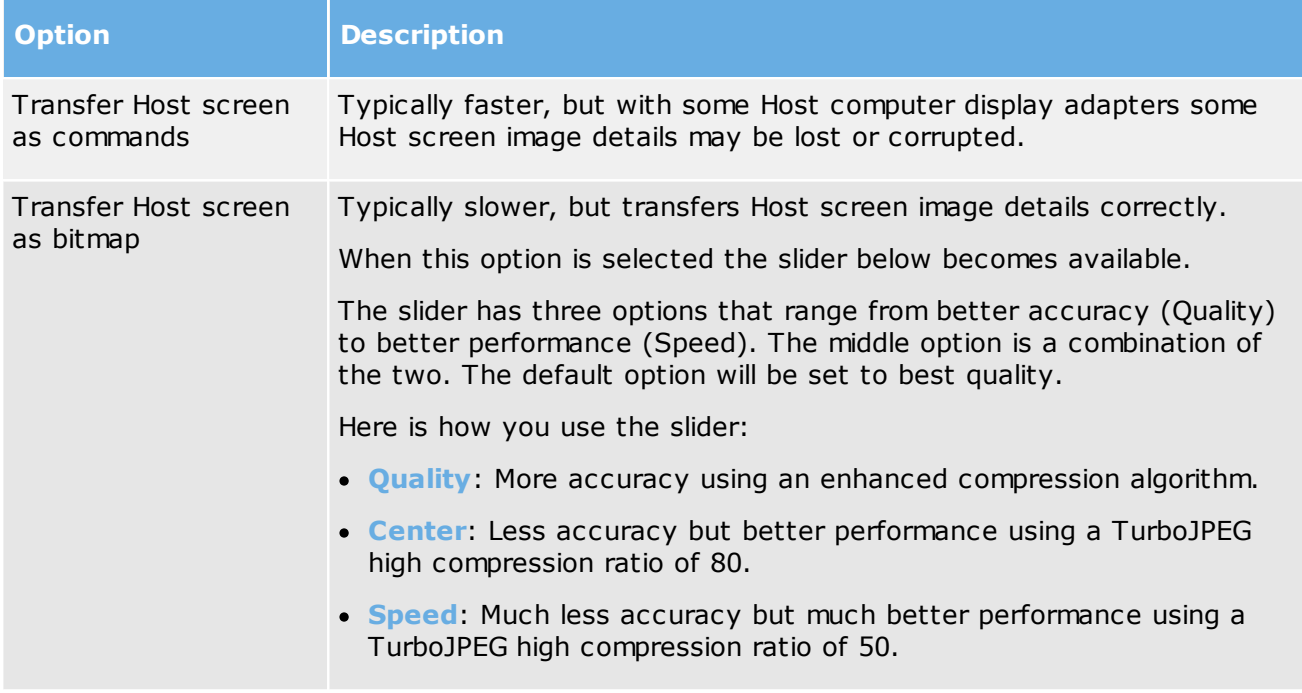

**Note:** This section is disabled if you open the **Connection Properties** dialog box from the **Remote Control** window.

#### Cache

Command mode Host screen transfer stores the screen image in cache memory and transfers only image changes. This saves transmission bandwidth and optimizes update speed.

The **Cache size** field displays the selected cache memory size. You can select **Automatic** and values from **None** to **10240 kb** on the drop-down list.

**Automatic** will select the cache memory size based on the properties of the used communication profile. In most cases, this will provide the optimum.

**Note:** This section is disabled if you open the **Connection Properties** dialog box from the **Remote Control** window.

#### Preferred Encryption Type

The field displays the encryption type preferred by the Guest. You can select another encryption type on the drop-down list.

If the preferred encryption type is enabled on both Guest and Host, it will be applied.

If **Netop 6.x/5.x Compatible** is the preferred encryption type and not enabled on both Guest

and Host, select a higher encryption level.

If another encryption type is preferred and this encryption type is not enabled on the Host, an encryption type that is enabled on both Guest and Host will be applied.

**Note:** The icon of the encryption type used in a remote control session will be displayed on the status bar.

#### **Desktop tab**

Use the **Desktop** tab to specify transfer properties for Host computer desktop features.

Optimize screen transfer

Advanced Host computer desktop features will slow down Host screen transfer in command mode and are typically unimportant to the Guest user. Therefore, Netop Remote Control by default transfers the Host screen image without advanced desktop features.

However, you can change this and select which advanced desktop features to transfer.

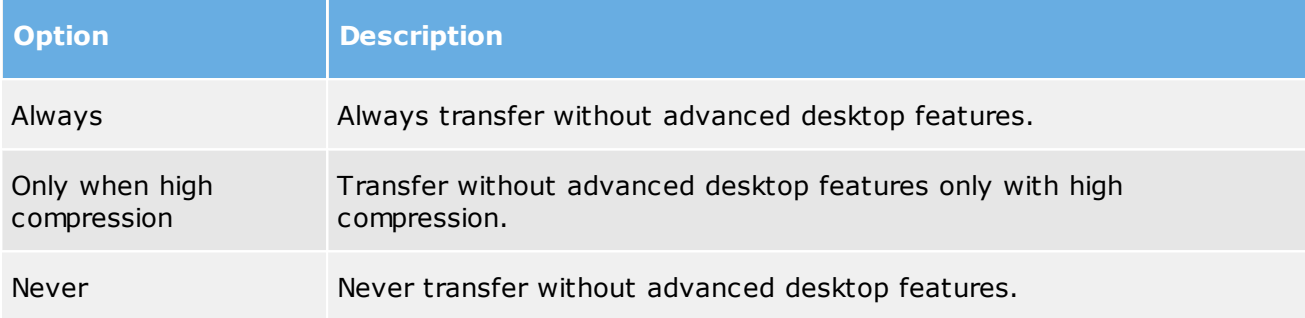

#### Optimization parameters

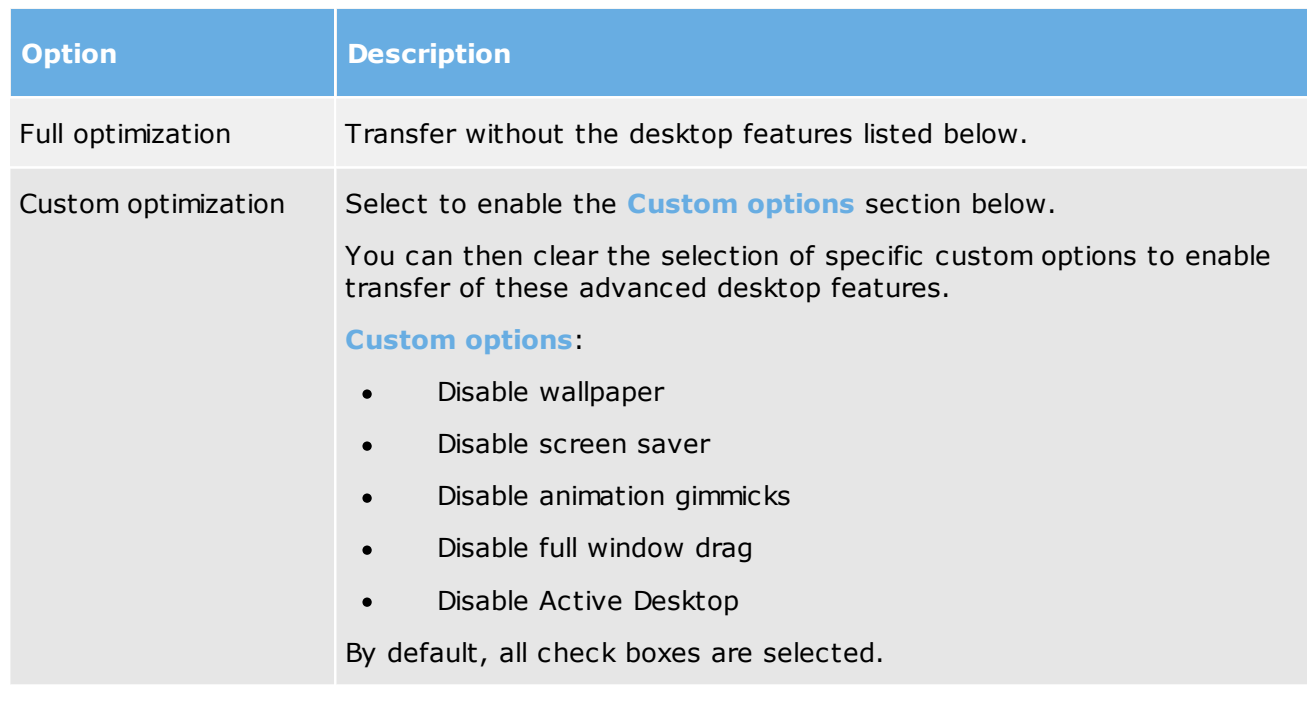

#### <span id="page-35-0"></span>6.3 Netop File Manager Options

Use the **Options** dialog box to set up how file transfer should work.

You can set up synchronization options, general transfer options, options for display of confirmation dialog boxes in relation to deleting/overwriting files during file transfer, **File Manager** layout options, and options for logging during file transfer.

## **Transfer tab**

## **Synchronize**

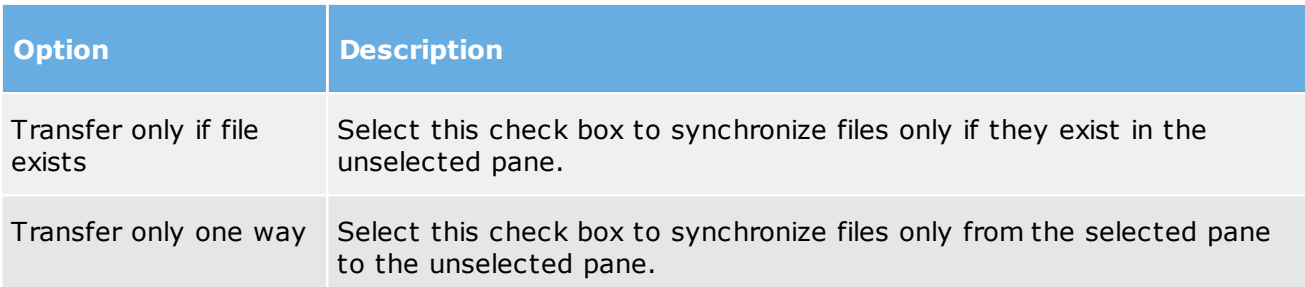

## **General Transfer**

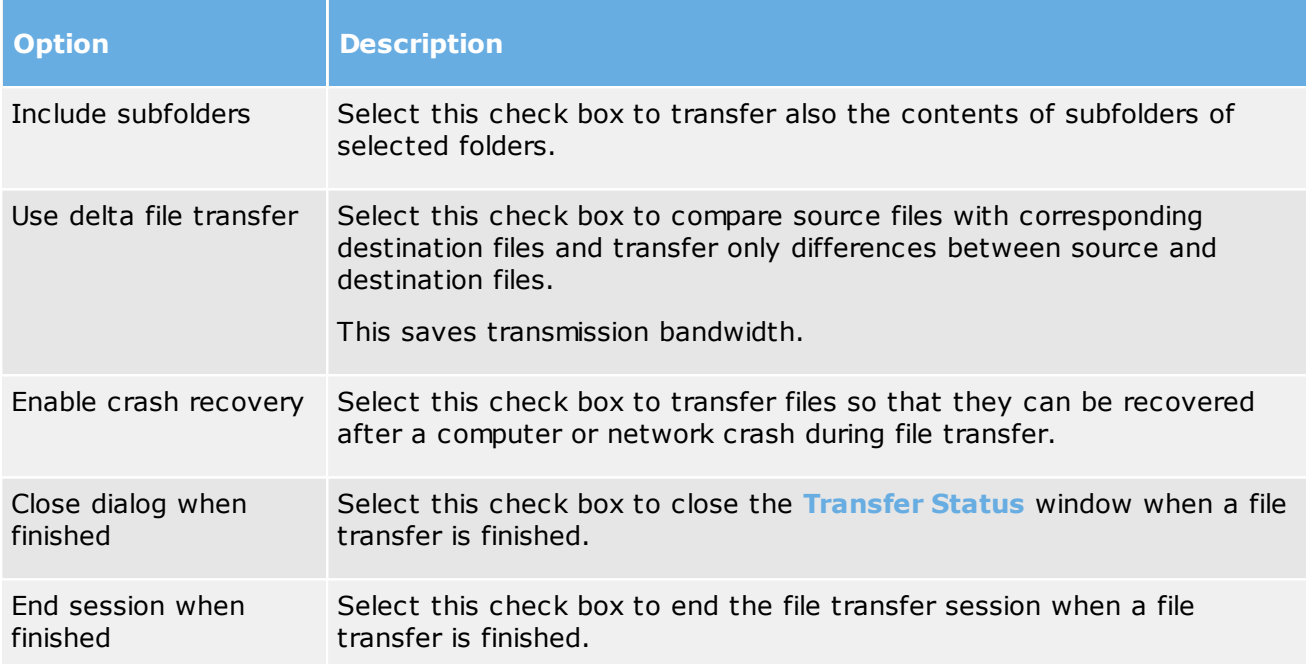

## **Confirmation tab**

#### **Confirm when...**

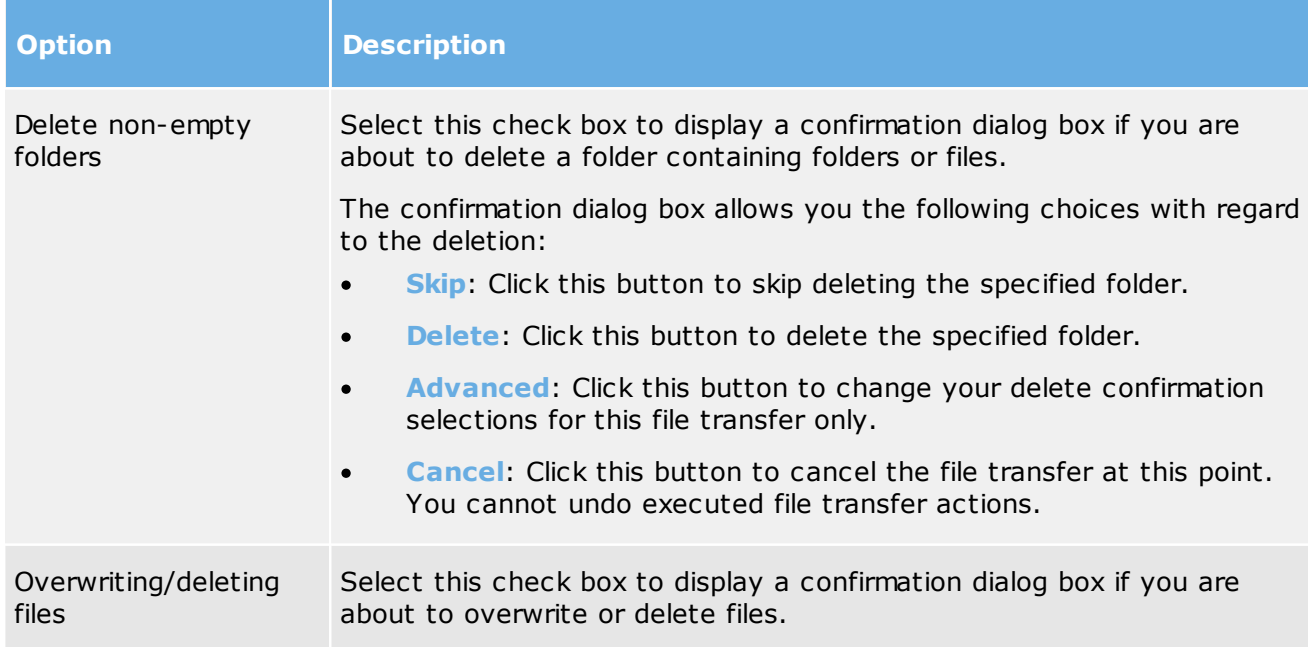

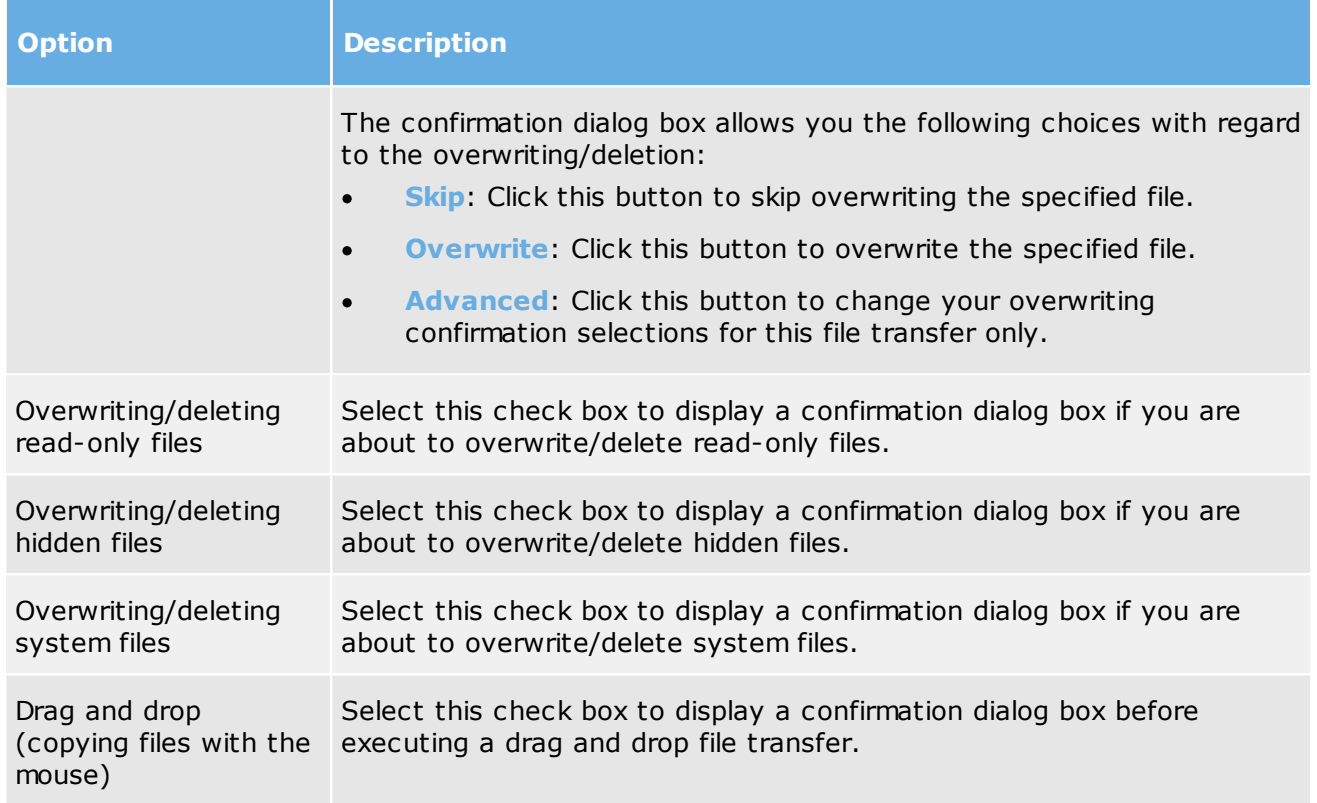

## **Layout tab**

### **Screen**

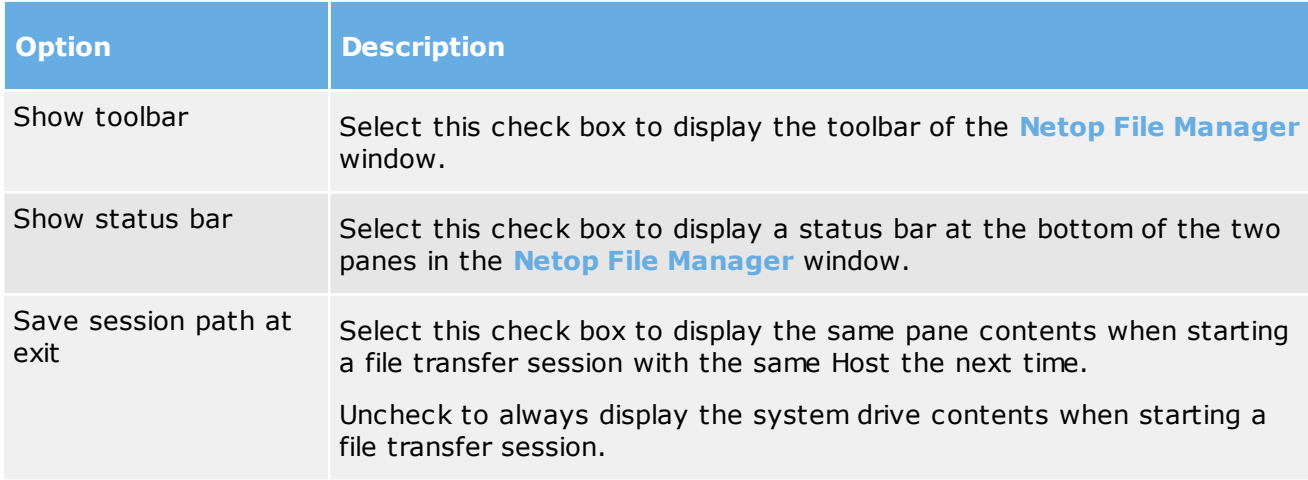

## **Keyboard**

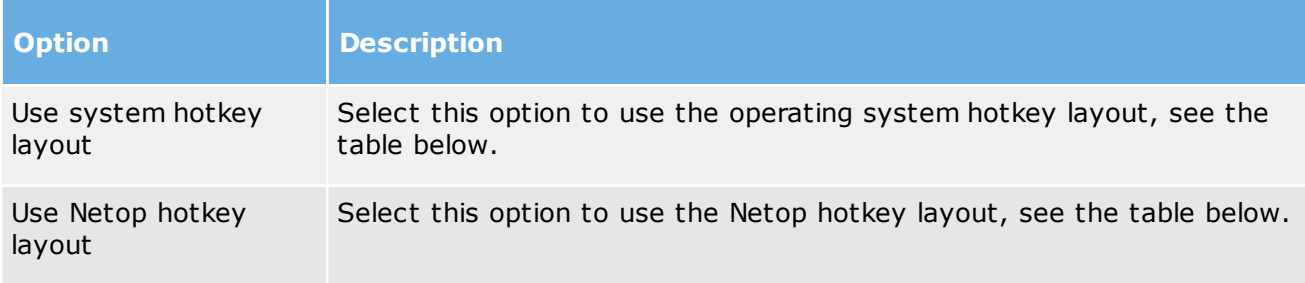

# **6 Guest dialog boxes** *Netop Remote Control*

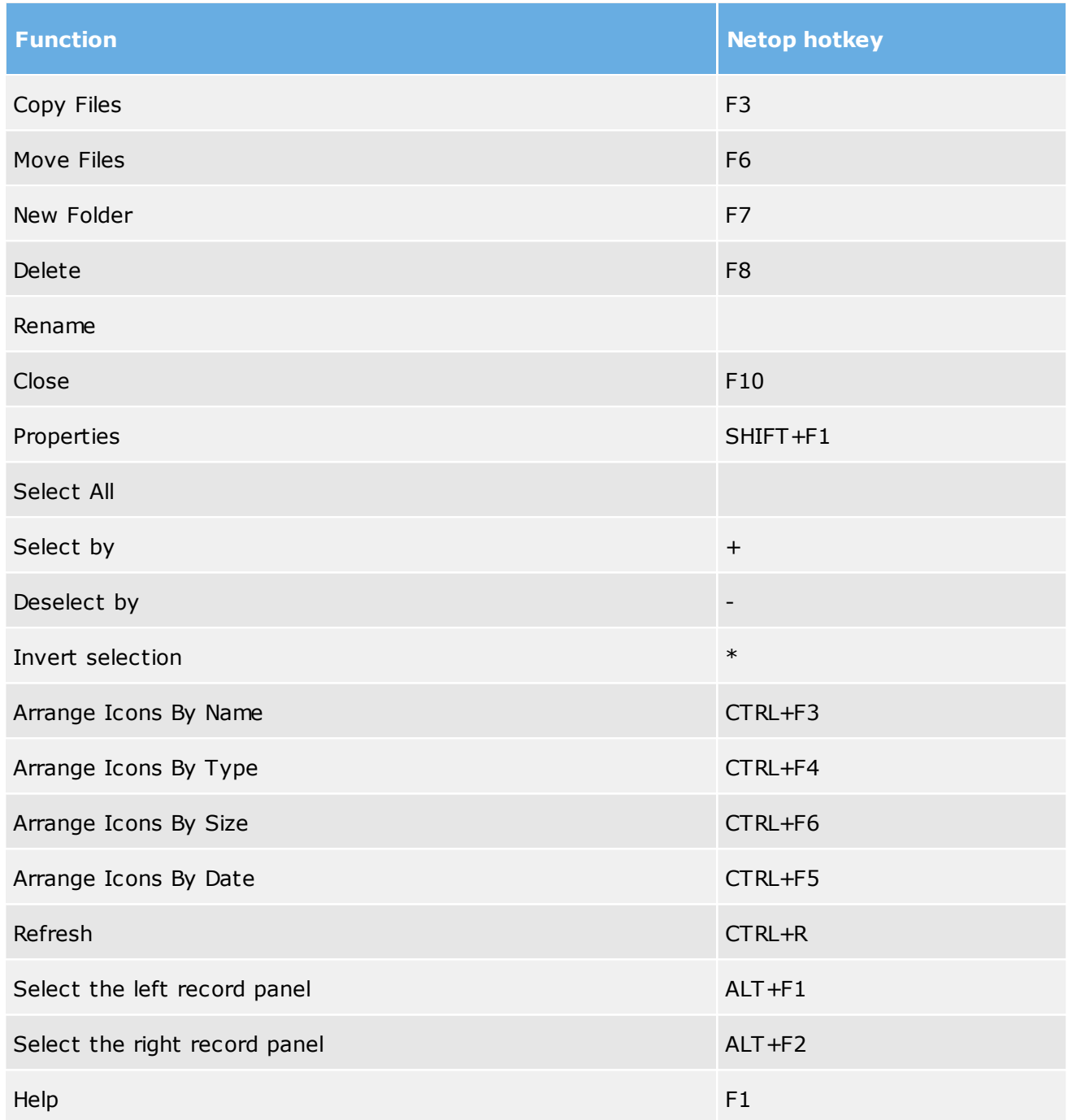

## **Logging tab**

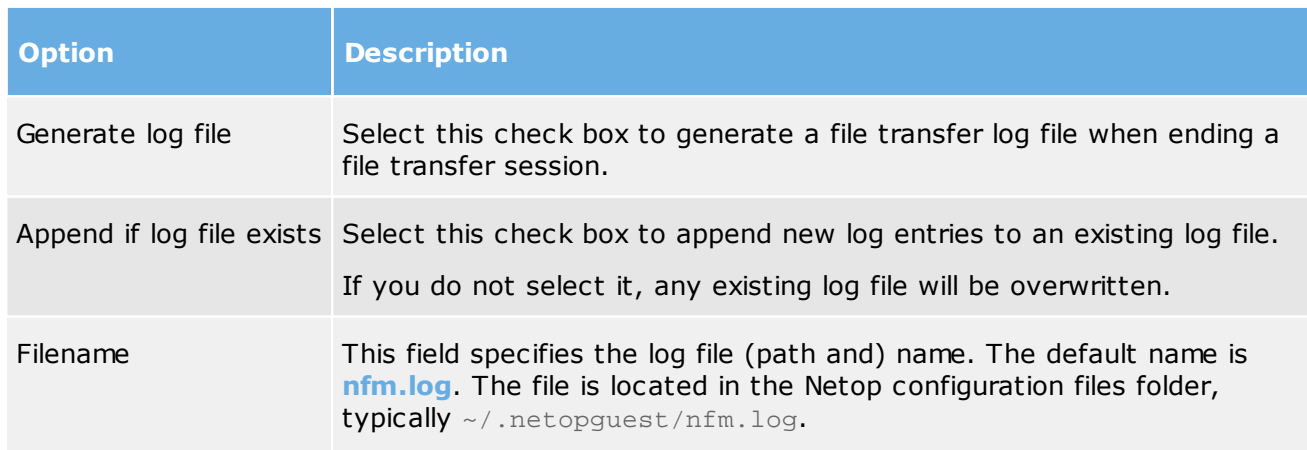

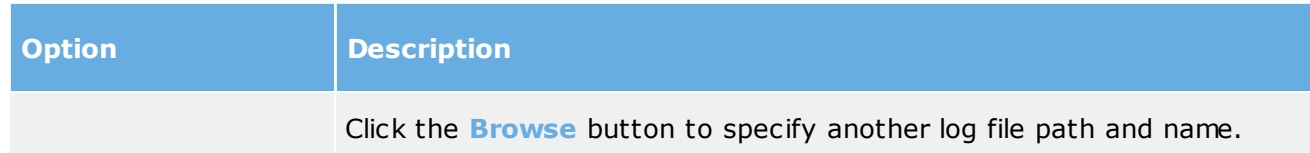

#### **See also**

[Transfer](#page-8-0) files

## Index **A**

Add to Phonebook 5

## **B**

browsing for Hosts 4

## **C**

cache 29 cloning files 7, 34 command line options 13 communication 29 communication profiles 3, 28 communications profiles on the Host 17 Compression/Encryption 29 configure host debug log options 24 configure Netop Host 16 Connect 29 connecting 4 Connection Properties dialog box Compression/Encryption tab 29 Connect tab 29 Custom tab 29 Desktop tab 29 Display tab 29 Keyboard/Mouse tab 29 Logon tab 29 Protect Item tab 29 Record tab 29 Startup tab 29 copying files 7 Custom 29

## **D**

debug log levels 12 Desktop 29 Disconnect, Host 10 Display 29 dtl logs 11

## **E**

editing communication profiles 28 editing phonebook records 5 ending a remote control session 4 ending a session, Host 10

## **F**

File Manager 7 File Manager Options dialog box 34 file transfer 7, 34 confirming deletion/overwriting 34

# **G**

Gateway 2 general host configuration 16 get guest debug logs 11 get host debug logs 11 Guest 2 guest debug logs 11 guest command line options 13

## **H**

Host<sub>2</sub> host command line options 14 host configuration 16 host debug logs 11 Host Event Log 26 Host Monitor 27 Host PC information 29 Host security 20

## **K**

Keyboard/Mouse 29 keystrokes, sending 9

## **L**

logging file transfer 34 logging events 8 Logon 29

## **M**

moving files 7 multisessions 9

## **N**

Name Server 2 Names configuration 20 Netop Host Manager 16 Netop Portal 28 Netop Tunnel 6

## **O**

open tunnel 6 **Options** File Manager 34 organizing 6 **P** tunnel configuration allowed ports 26 blocked ports 26 **W** WebConnect 28

# Phonebook tab 5

Protect Item 29

phonebook 5

folders 6 History tab 5

## **R**

Record 29 Remote Control modules 2

creating records in 5

Quick Connect tab 5

## **S**

Secure Tunnel 6 security 2 Security Server 2 Send Alt+Print Screen 9 Send Alt+Shift+Tab 9 Send Alt+Tab 9 Send Ctrl+Alt+Del 9 Send Ctrl+Esc 9 Send Print Screen 9 sending keystrokes 9 session ending 4 starting 4 starting a remote control session History tab 4 Netop Network tab 4 Phonebook tab 4 Startup 29 synchronizing 34

## **T**

transferring files 7 troubleshooting, logs 11 Tunnel 6